# **BUKU MANUAL APLIKASI**

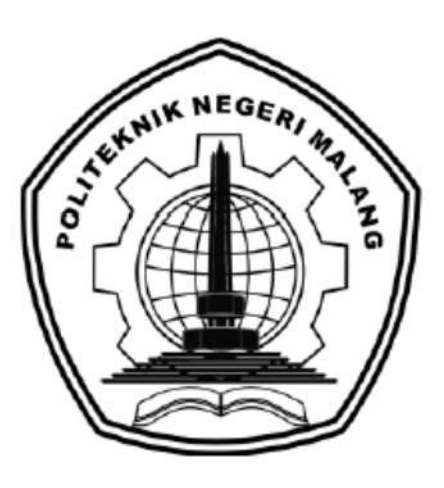

# **SISTEM PAKAR DIAGNOSA KESEHATAN MENTAL DENGAN METODE DEMPSTER SHAFER**

**(Studi Kasus: Kecamatan Plandaan, Kabupaten Jombang)**

Oleh: Salsabila Putri Kamila 2141727014

**JURUSAN TEKNOLOGI INFORMASI POLITEKNIK NEGERI MALANG SEPTEMBER 2022**

# **KATA PENGANTAR**

<span id="page-1-0"></span>Dengan mengucap puji syukur kehadirat Allah SWT, karena atas limpahan rahmat & hidayah-Nya, penulis dapat menyelesaikan buku manual untuk dengan judul:

#### **"Sistem Pakar Diagnosa Kesehatan Mental dengan Metode Dempster Shafer"**

Dalam buku manual ini berisi bagaimana tahapan yang dilakukan dalam desain dan implementasi aplikasi. Tahapan tersebut mulai dari spesifikasi perangkat komputer yang digunakan sampai implementasi dan pengujian integrasi.

Pada kesempatan ini penulis menyampaikan rasa terima kasih yang sebesarbesarnya kepada Yth.

- 1. Allah SWT yang selalu memberi rahmat dan hidayah-Nya sehingga penulis diberi kemampuan untuk menyelesaikan laporan akhir ini.
- 2. Bapak Drs. Awan Setiawan, MMT., selaku Direktur di Politeknik Negeri Malang.
- 3. Bapak Supriatna Adhisuwignjo, ST., MT., selaku Direktur di Politeknik Negeri Malang.
- 4. Bapak Rudy Ariyanto, ST., M.Cs., selaku Ketua Jurusan Teknologi Informasi Politeknik Negeri Malang.
- 5. Bapak Imam Fahrur Rozi, ST., MT., selaku Ketua Program Studi DIV Teknik Informatika Politeknik Negeri Malang.
- 6. Ibu Eka Larasati Amalia, S.ST., MT., selaku Dosen Pembimbing Utama.
- 7. Bapak M. Hasyim Ratsanjani, S.Kom., M.Kom., selaku Dosen Pembimbing Pendamping.
- 8. Dosen dosen pengajar Program Studi Teknik Informatika yang telah memberikan bimbingan dan ilmunya
- 9. Orang tua dan keluarga yang telah memberikan dukungan dan doa demi kelancaran penyusunan laporan akhir ini.
- 10. Teman-teman angkatan 2018 program studi Teknik Informatika dan Manajemen Informatika yang telah membantu menyelesaikan skripsi ini dan selalu memberikan semangat.
- 11. Dan seluruh pihak yang telah membantu dan mendukung lancarnya pembuatan skripsi dari awal hingga akhir yang tidak dapat kami sebutkan satu persatu.

Penulis menyadari bahwa buku manual ini masih jauh dari kesempurnaan. Akhir kata, semoga dengan terselesaikannya buku manual ini akan memberikan perubahan dan perbaikan ke arah yang lebih baik bagi dunia pendidikan, khususnya di Politeknik Negeri Malang.

Malang, 01 September 2022

Penulis

# **DAFTAR ISI**

<span id="page-3-0"></span>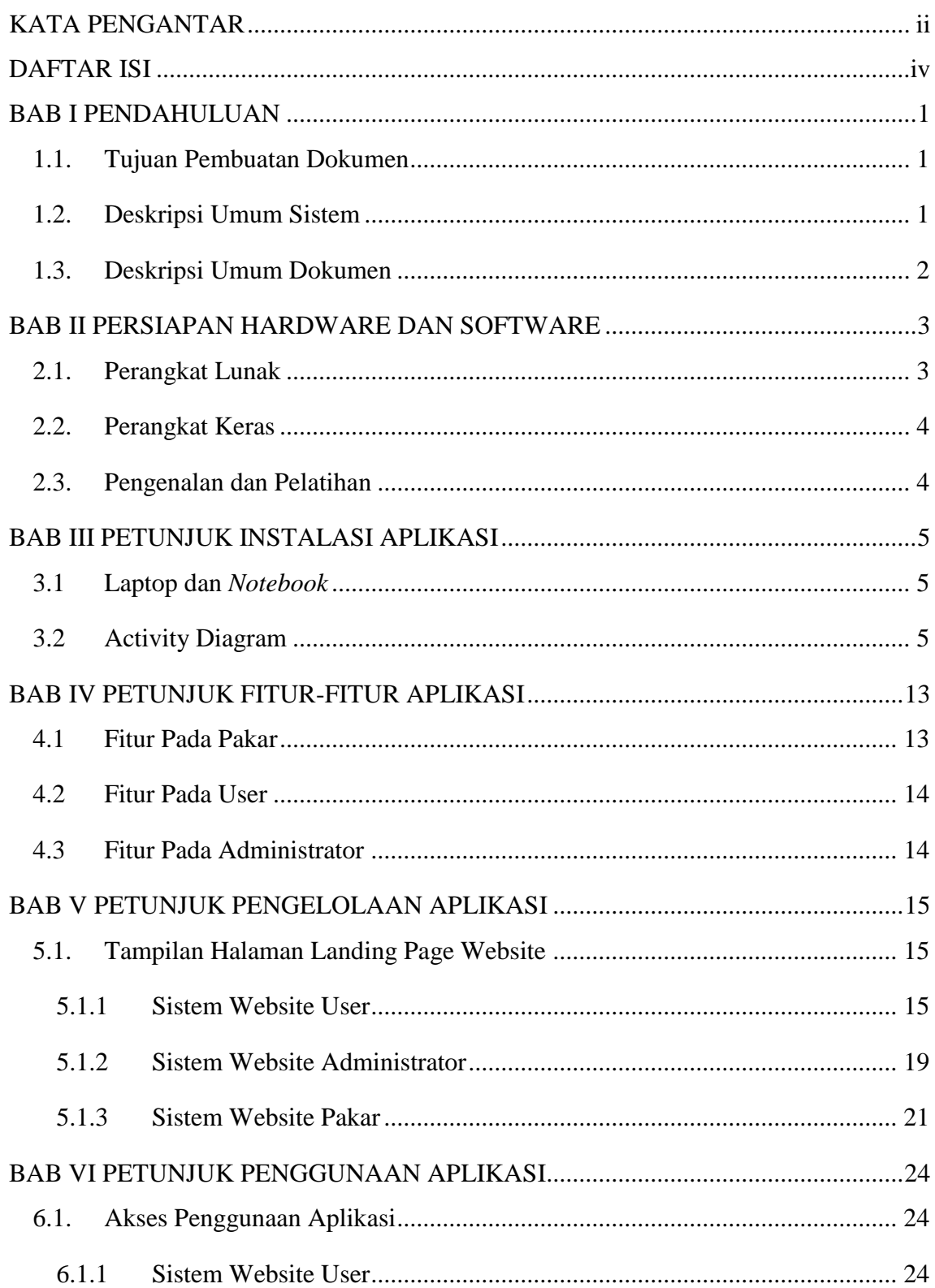

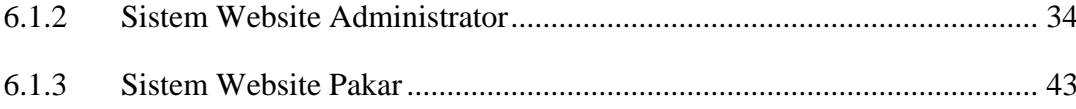

### **BAB I PENDAHULUAN**

<span id="page-5-0"></span>Pada bab ini akan dijelaskan tentang tujuan pembuatan dokumen, deskripsi umum sistem, dan deskripsi dokumen.

#### **1.1. Tujuan Pembuatan Dokumen**

<span id="page-5-1"></span>Dokumen user manual Sistem Pakar Diagnosa Kesehatan Mental dengan Metode Dempster Shafer ini dibuat untuk tujuan sebagai berikut:

- 1. Menggambarkan dan menjelaskan penggunaan sistem pakar ini untuk Pakar, Administrator dan User.
- 2. Sebagai panduan instalasi, konfigurasi dan penggunaan aplikasi ini. Pihak-pihak yang berkepentingan dan berhak menggunakan dokumen ini digunakan untuk memberikan arahan yaitu:
	- a. Administrator menggunakan dokumen ini sebagai panduan untuk mereka bagaimana cara menggunakan dan melakukan pengolahan data gejala, data solusi, data rekap konsultasi dan data pasien serta dapat mengelola data yang ada pada landing page pada website administrator.
	- b. User menggunakan dokumen ini sebagai panduan bagaimana cara menggunakan website User untuk melakukan konsultasi dan melihat riwayat hasil konsultasi yang telah dilakukan.
	- c. Pakar menggunakan dokumen ini sebagai panduan bagaimana cara menggunakan website untuk mengelola data gejala, data solusi dan melakukan mengelola rekap hasil konsultasi.

#### **1.2. Deskripsi Umum Sistem**

<span id="page-5-2"></span>Sistem Pakar ini digunakan untuk mendeteksi dini kemungkinan pengguna untuk mengetahui apakah pengguna memiliki kecenderungan masalah pada kesehatan mentalnya atau tidak sebelum dibutuhkan konsultasi resmi dari ahli. Sistem Pakar Diagnosa Kesehatan Mental ini menggunakan metode Dempster Shafer. Karena kurangnya kesadaran akan pentingnya kesehatan mental dalam kehidupan masyarakat Indonesia. Seringkali individu yang sebenarnya mengalami masalah kesehatan mental enggan untuk mendapatkan pertolongan dari ahli atau menyangkal bahwa dirinya tidak memiliki masalah kesehatan mental. Selain itu, keterbatasan biaya untuk memeriksakan kesehatan mentalnya ke psikolog menjadi kendala yang dialami masyarakat karena membutuhkan biaya yang tidak murah untuk datang ke psikolog. Karena hal itu maka dibutuhkan suatu alat bantu yang dapat mendiagnosa dini kesehatan mental seseorang berupa sistem pakar.

#### **1.3. Deskripsi Umum Dokumen**

<span id="page-6-0"></span>Dokumen ini dibuat untuk memberikan panduan penggunaan sistem pakar diagnosa kesehatan mental. Dokumen ini berisikan informasi sebagai berikut:

1. BAB I

Berisi informasi umum yang merupakan bagian pendahuluan, yang meliputi tujuan pembuatan dokumen, deskripsi umum sistem serta deskripsi dokumen.

2. BAB II

Berisi perangkat yang dibutuhkan untuk penggunaan sistem pakar diagnosa kesehatan mental meliputi perangkat lunak dan perangkat hardware.

3. BAB III

Berisi informasi struktur/desain sistem dan petunjuk instalasi dari sistem pakar diagnosa kesehatan mental.

4. BAB IV

Berisi struktur fitur/ menu yang ada dalam sistem pakar diagnosa kesehatan mental dan deskripsinya.

5. BAB V

Berisi petunjuk pengelolaan sistem pakar diagnosa kesehatan mental, meliputi pemeliharaan aplikasi dan penggunaan pengelolaan sistem pakar diagnosa kesehatan mental.

6. BAB VI

Berisi petunjuk penggunaan sistem pakar diagnosa kesehatan mental untuk administrator, user dan pakar.

# **BAB II PERSIAPAN HARDWARE DAN SOFTWARE**

## <span id="page-7-0"></span>**2.1. Perangkat Lunak**

<span id="page-7-1"></span>Pada bagian ini akan dijelaskan tentang perangkat lunak yang digunakan dan dibutuhkan dalam proses uji coba sistem pakar ini adalah sebagai berikut :

### a. Perangkat lunak Server

Perangkat lunak server merupakan perangkat lunak yang menunjang dalam pembuatan website administrator.

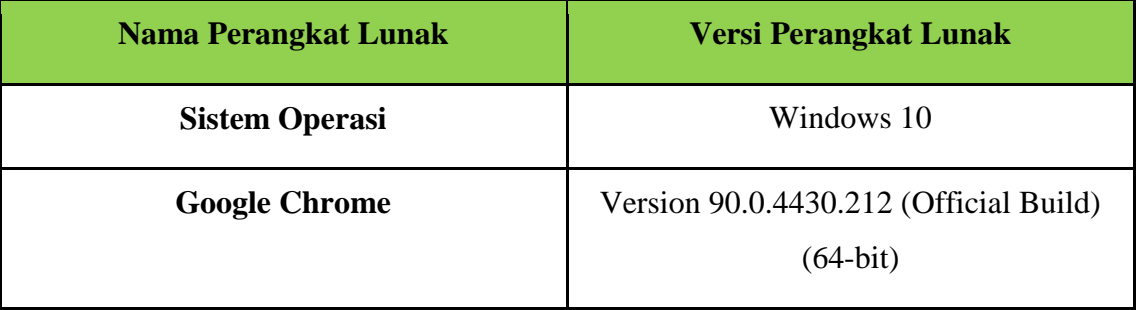

# b. Perangkat Lunak Client

Perangkat lunak client merupakan perangkat implementasi website mulai pengerjaan dan pengujian.

<span id="page-7-2"></span>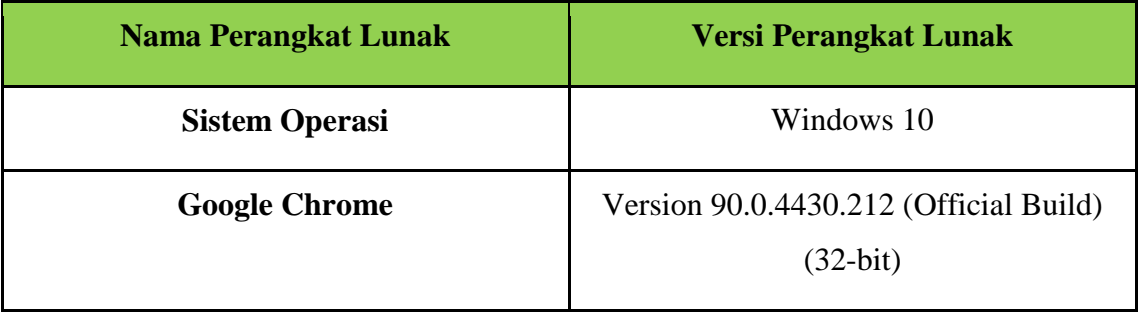

# **2.2. Perangkat Keras**

Spesifikasi perangkat keras yang dibutuhkan untuk implementasi Sistem diagnosa ini adalah sebagai berikut :

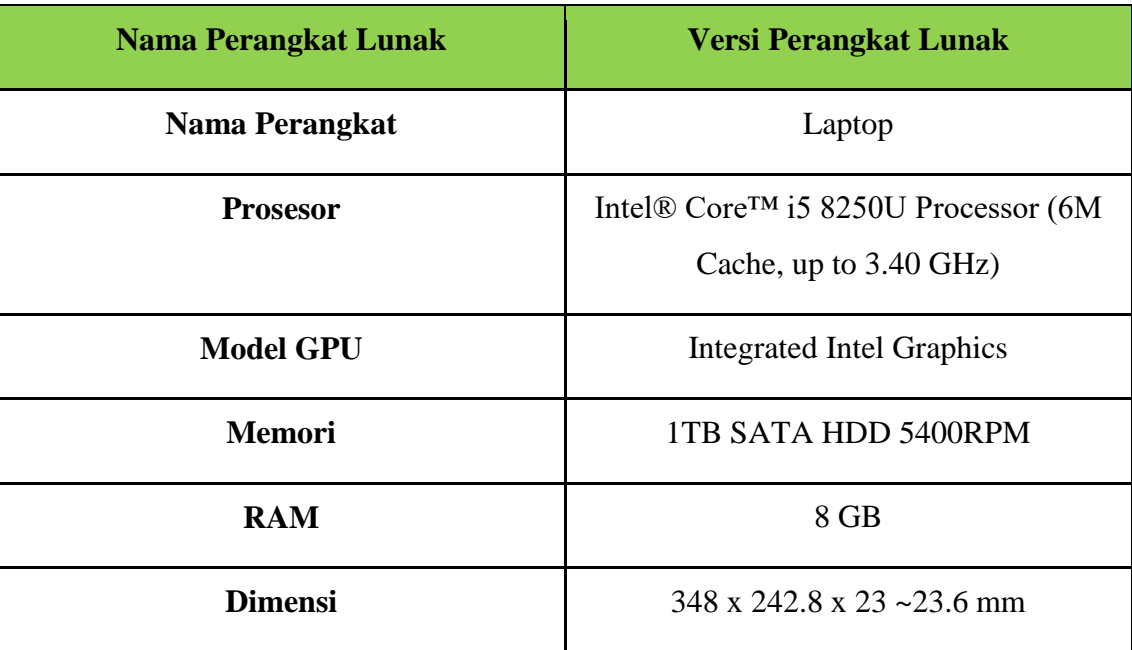

## **2.3. Pengenalan dan Pelatihan**

<span id="page-8-0"></span>Sumber daya manusia yang terlibat dalam operasional penggunaan sistem diagnosa ini sebelumnya diberikan pengenalan dan dijelaskan penggunaan perangkat ini.

# **BAB III PETUNJUK INSTALASI APLIKASI**

<span id="page-9-0"></span>Dalam mengakses website Sistem Pakar Diagnosa Kesehatan Mental ini pengguna perlu memepersiapkan gawai. Tidak ada spesifikasi khusus gawai untuk bisa mengakses website. Cukup gawai tersebut harus terkoneksi dengan internet. Berikut adalah persiapan penggunaan *website* Sistem Pakar Diagnosa ini:

#### **3.1 Laptop dan** *Notebook*

- Untuk mengakses website Sistem Pakar Diagnosa Kesehatan Mental pada laptop atau *notebook* pastikan sudah terhubung dengan internet.
- <span id="page-9-1"></span> Buka *browser* yang tersedia pada laptop seperti Mozilla Firefox, Chrome, Internet Explorer, dan lain-lain.
- Setelah itu akan menuju halaman *landing page* Sistem Pakar Diagnosa Kesehatan Mental.

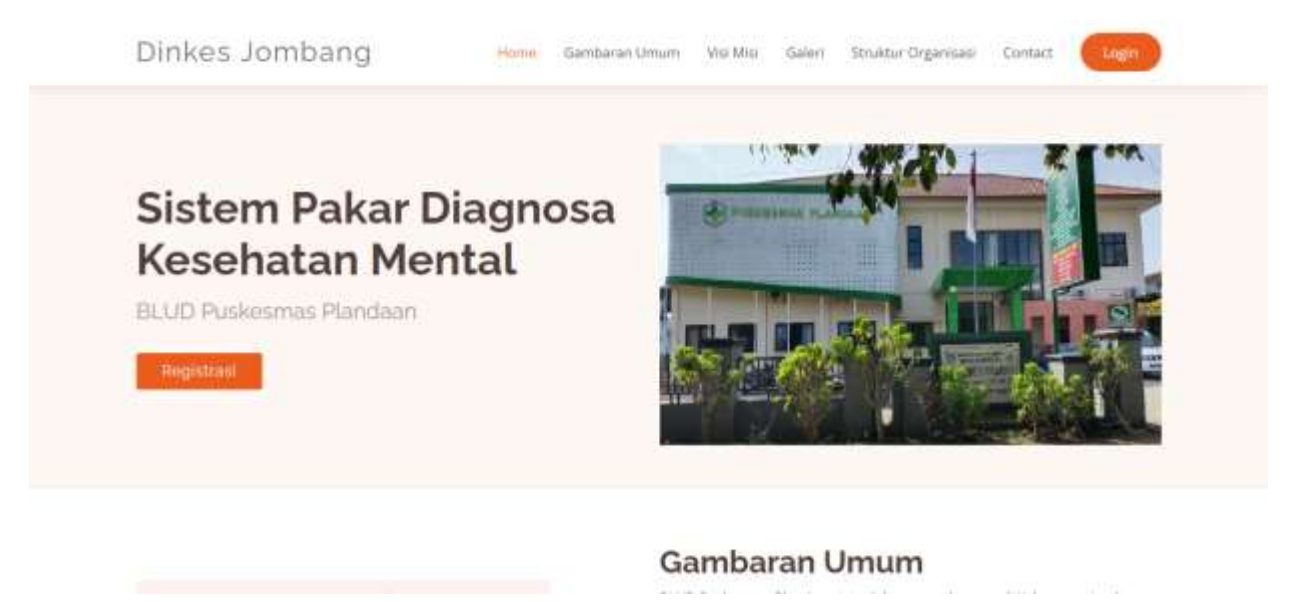

#### **3.2 Activity Diagram**

<span id="page-9-2"></span>Pada bab ini juga dijelaskan alur jalan dari masing-masing fitur dengan activity diagram yang menggambarkan suatu alur kegiatan secara berurutan. Untuk lebih jelasnya alur pada setiap fitur di website dapat dilihat paa gambar berikut ini:

# a. Activity Diagram Login

Berikut ini adalah *Activity Diagram Login* dalam melakukan penggunaan sistem pakar:

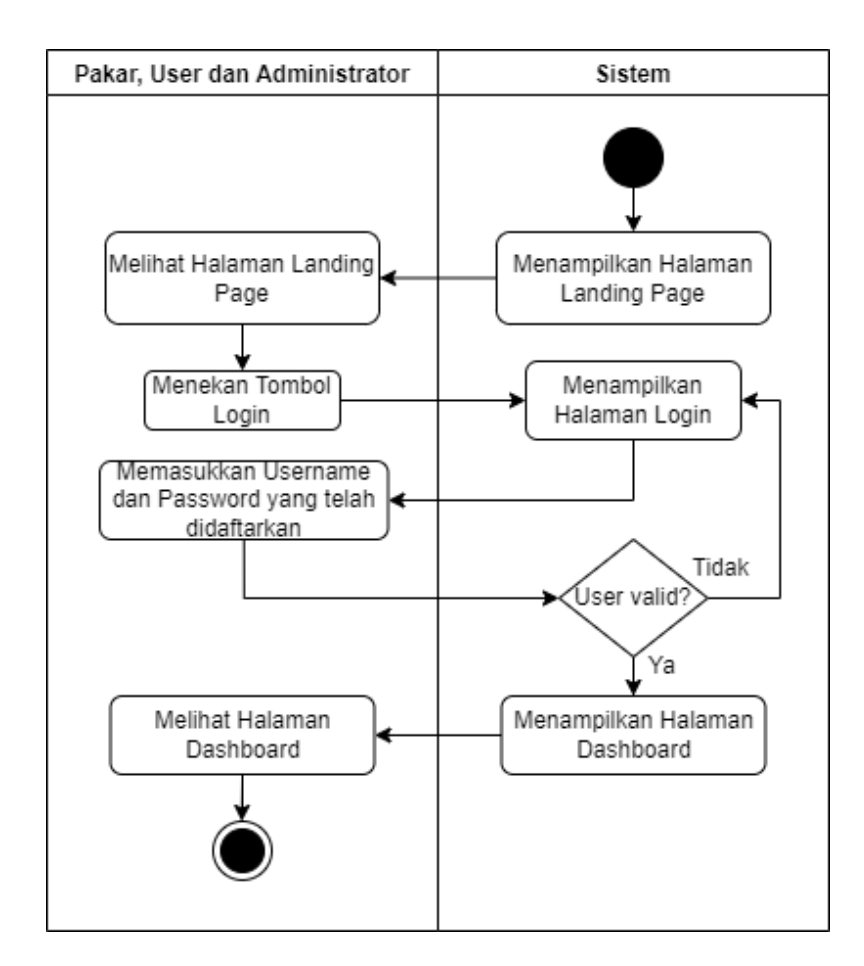

# b. Activity Diagram Registrasi

Berikut ini adalah *Activity Diagram* Register dalam melakukan penggunaan sistem pakar:

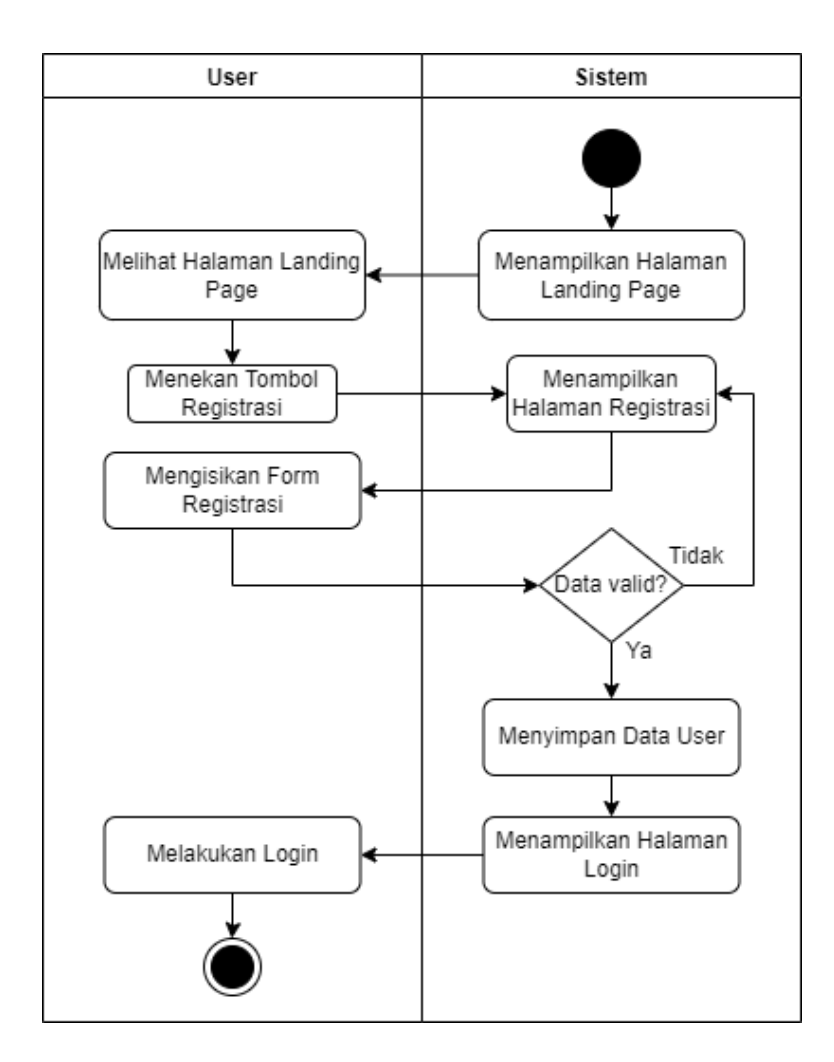

c. Activity Diagram Konsultasi

Berikut ini adalah *Activity Diagram* Konsultasi dalam melakukan penggunaan sistem pakar:

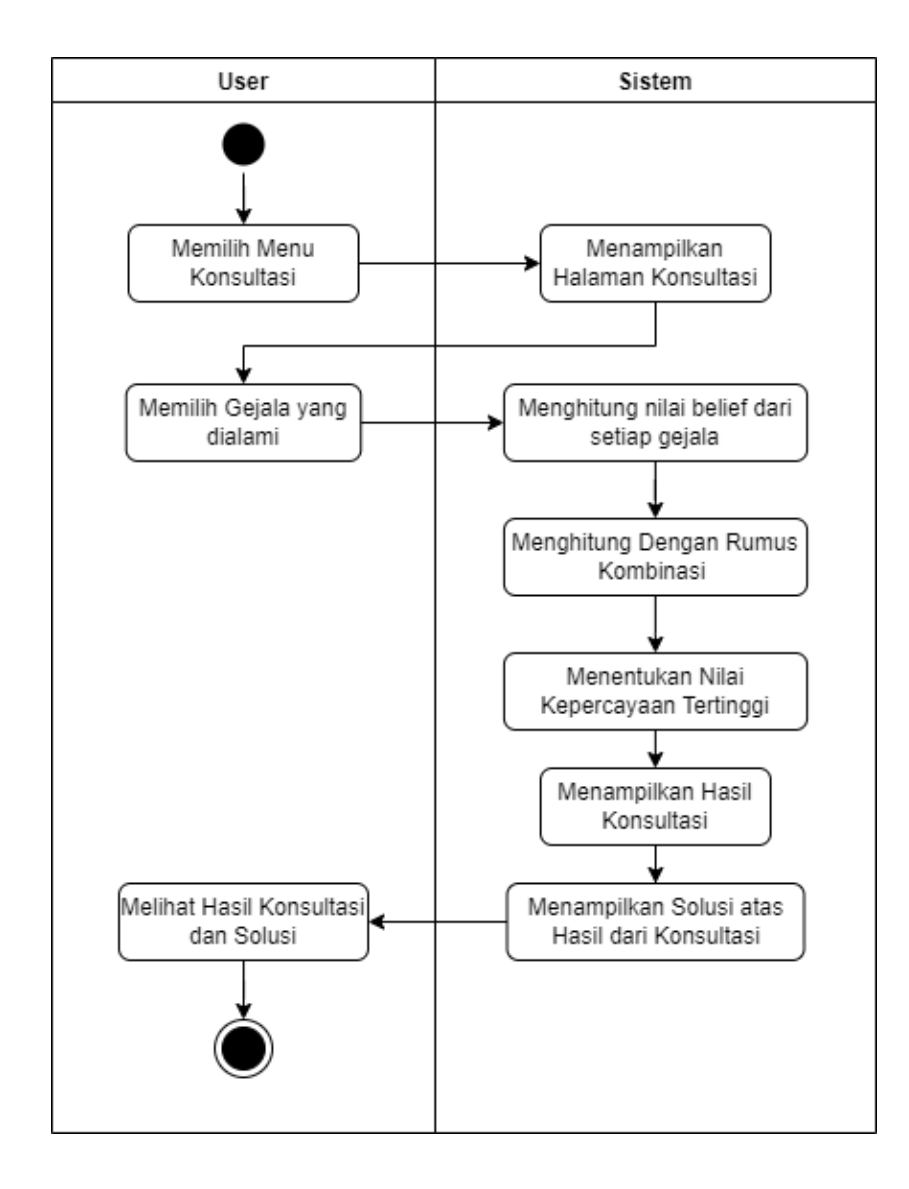

d. Activity Diagram Riwayat Konsultasi

Berikut ini adalah *Activity Diagram* Riwayat Konsultasi dalam melakukan penggunaan sistem pakar:

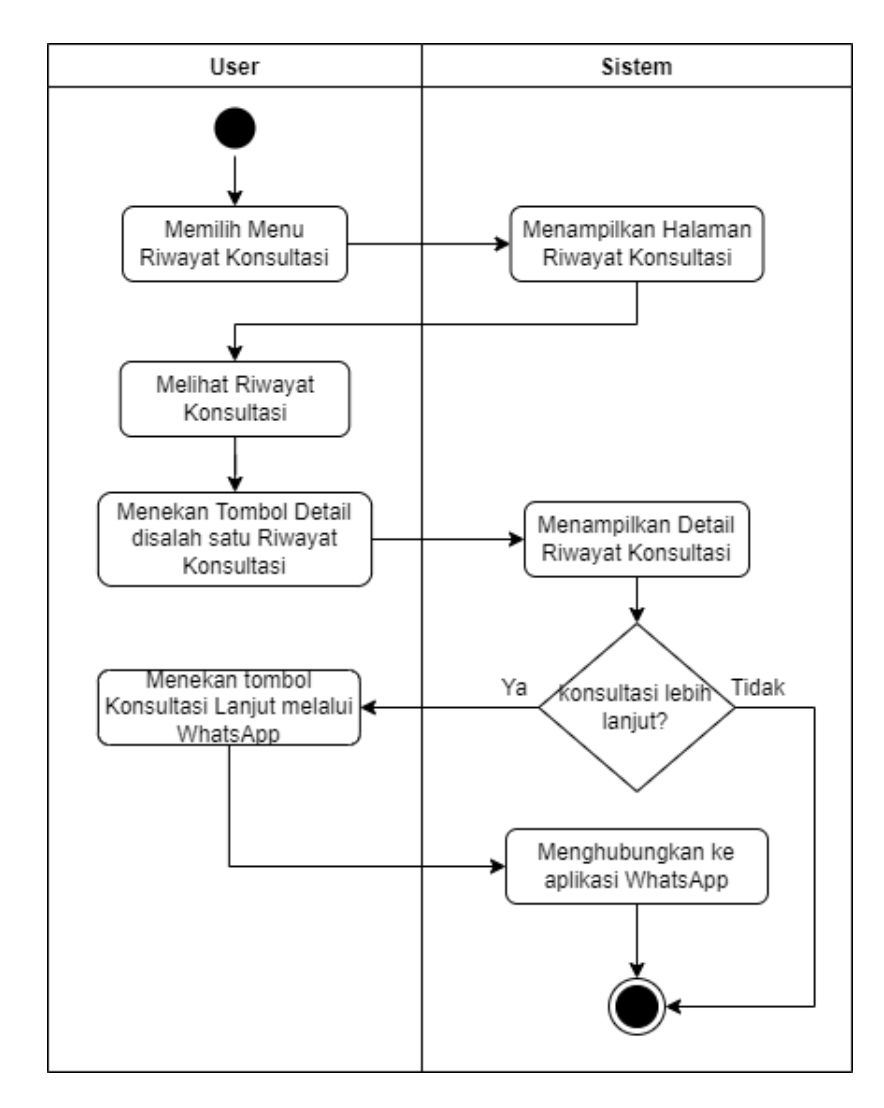

e. Activity Diagram Data Gejala

Berikut ini adalah *Activity Diagram* Data Gejala dalam melakukan penggunaan sistem pakar:

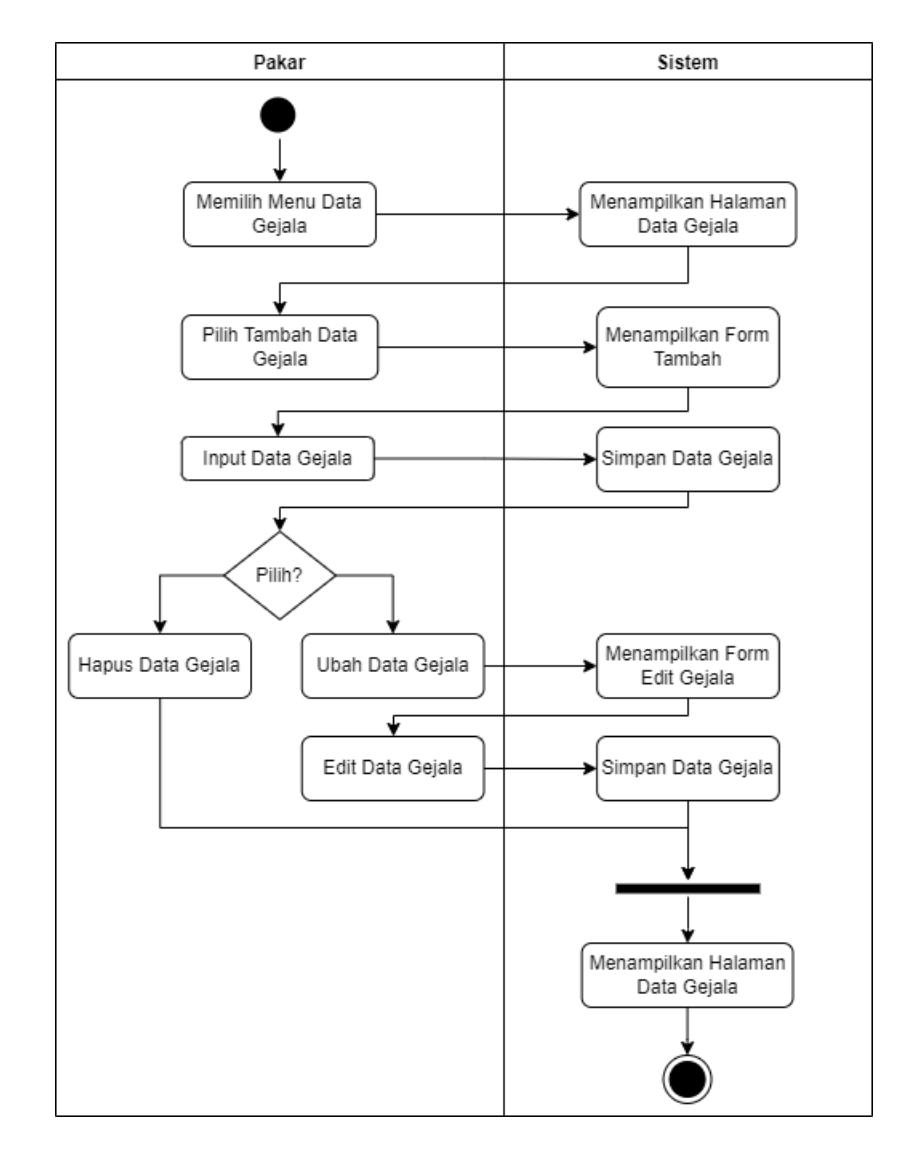

f. Activity Diagram Data Solusi

Berikut ini adalah *Activity Diagram* Data Solusi dalam melakukan penggunaan sistem pakar:

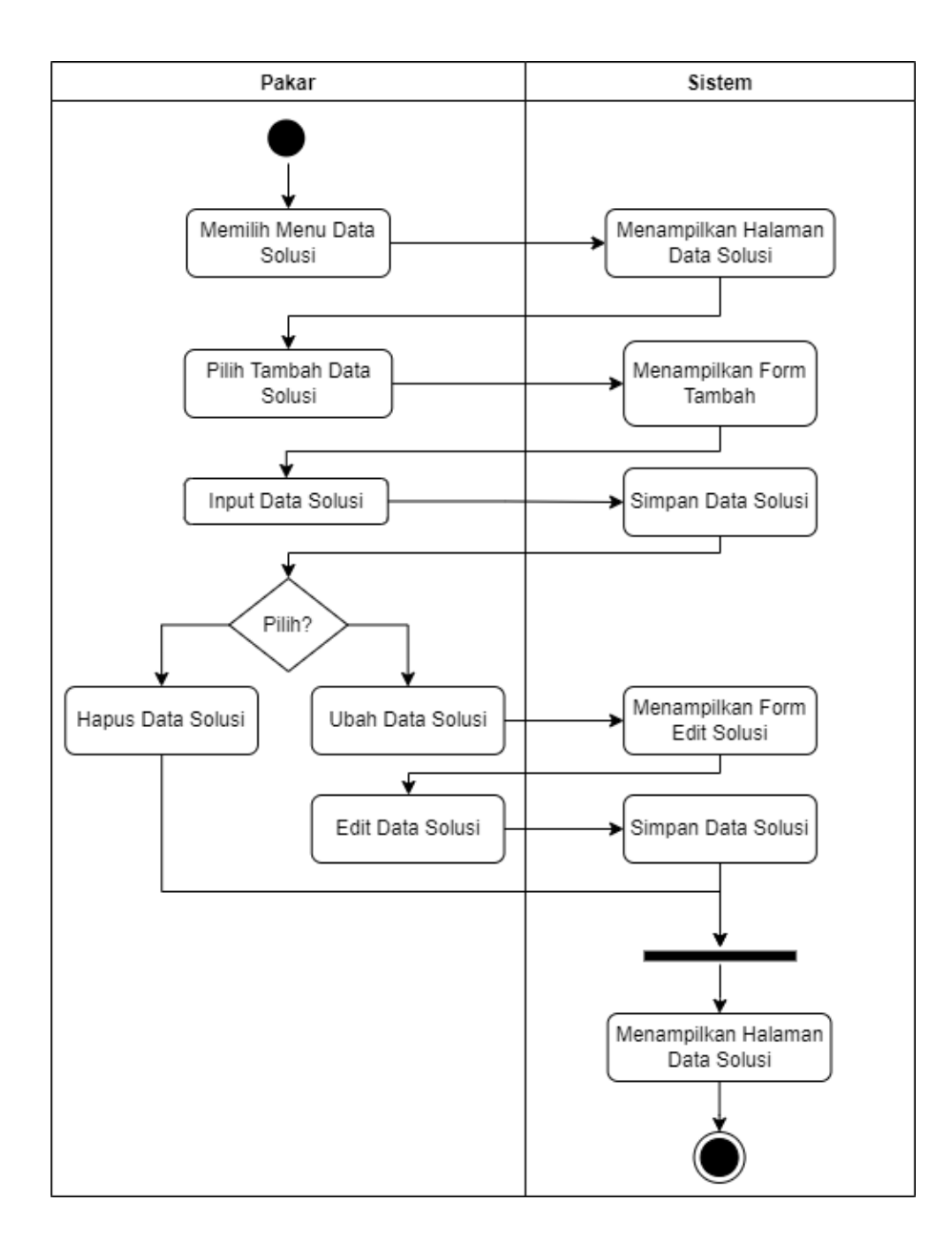

g. Activity Diagram Rekap Konsultasi

Berikut ini adalah *Activity Diagram* Rekap Konsultasi dalam melakukan penggunaan sistem pakar:

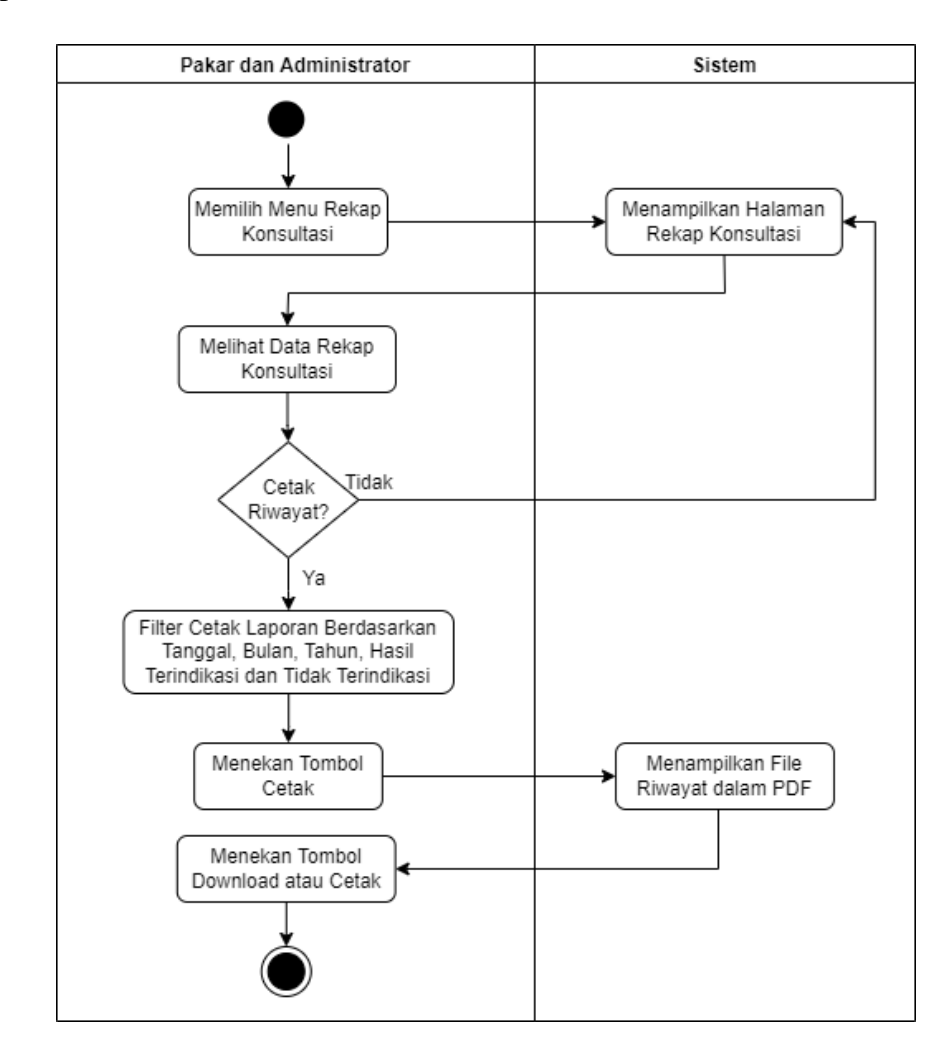

# **BAB IV PETUNJUK FITUR-FITUR APLIKASI**

<span id="page-17-0"></span>Bedasarkan gambar *use case* dibawah ini, setiap pengguna memiliki hak masing-masing dalam pengaksesan fitur dalam website.

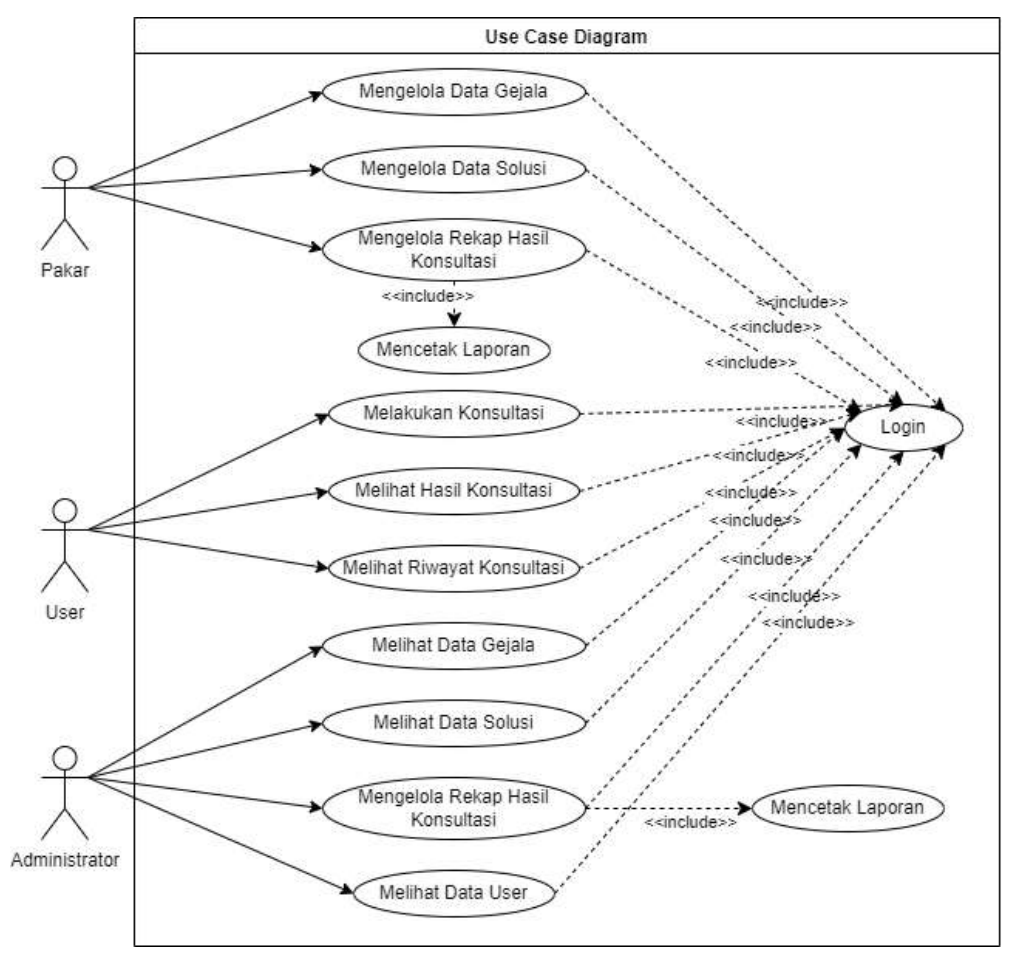

# **4.1 Fitur Pada Pakar**

- Login
- <span id="page-17-1"></span>Mengola Data Gejala
- Mengola Data Solusi
- Mengola Rekap Hasil Konsultasi
- Mencetak Laporan

# **4.2 Fitur Pada User**

- Login
- <span id="page-18-0"></span>Melakukan Konsultasi
- Melihat Hasil Konsultasi
- Melihat Riwayat Konsultasi

# **4.3 Fitur Pada Administrator**

- Login
- <span id="page-18-1"></span>Mengola Data Gejala
- Mengola Data Solusi
- Mengola Rekap Hasil Konsultasi
- Mencetak Laporan
- Melihat Data User

# **BAB V PETUNJUK PENGELOLAAN APLIKASI**

# <span id="page-19-0"></span>**5.1. Tampilan Halaman Landing Page Website**

# **5.1.1 Sistem Website User**

<span id="page-19-1"></span>Dalam pengelolahan sistem *website* User, dapat dilakukan dengan langkah-langkah sebagai berikut:

- <span id="page-19-2"></span>1. Mempersiapkan perangkat keras (*hardware*) dan perangkat lunak (*software*) sesuai yang dibutuhkan agar proses pengelolahan sistem dapat berjalan.
- 2. Pastikan koneksi internet pada perangkat keras seperti komputer atau laptop.
- 3. Buka *software* untuk melakukan pencarian *website* sistem pakar sebagai User (direkomendasikan menggunakan *google chrome*).
- 4. Berikut tampilan awal ketika membuka website melalui laptop atau komputer. Pada halaman tersebut kita bisa melakukan login untuk bisa mengakses fitur pada website.

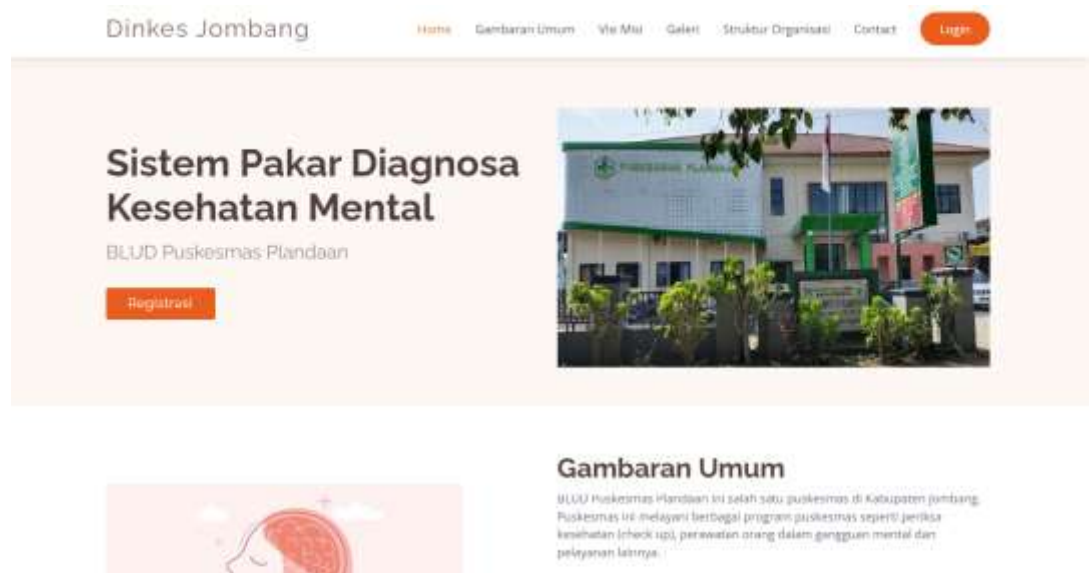

Keakhatan mental adalah kuruhi sesemang yang berhubungan slengan emostosat, psikologis, kesepimersan social seseorang yang dapat menyerang<br>atau mempengaruhi saraf otak manusia sehingga dapat menyekiti dirinya sendiri, Kesehatan mental berpengaruh terhadap bagaimana seseorang bergikiri, merjesa, bertindak, serta membuat keputusan, juga begaiman seseorang menangari stres dan bertrakraksi dengan orang lair

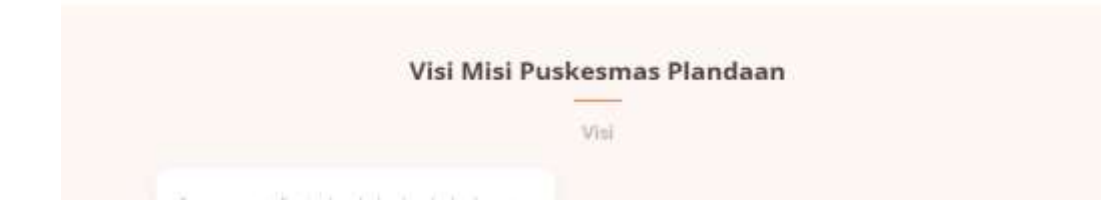

5. Lalu tekan menu *Login*.

Akan muncul tampilan halaman login sebagai berikut:

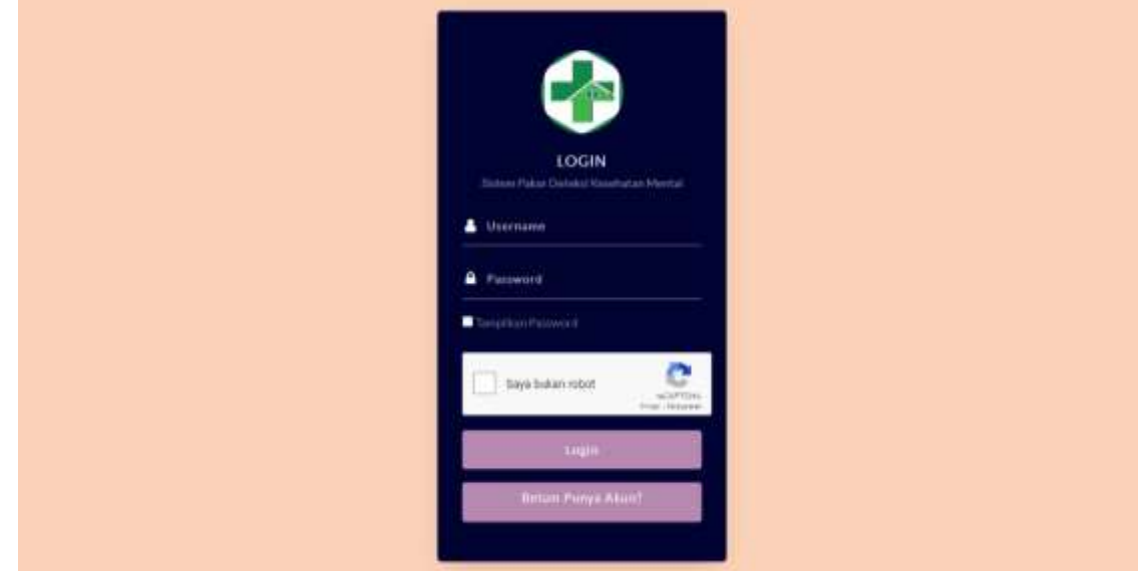

- 6. Masukkan *username* dan *password* yang telah didaftarkan sebelumnya.
- 7. Jika belum memiliki akun maka dapat melakukan registrasi akun pada tombol "Belum Punya Akun".

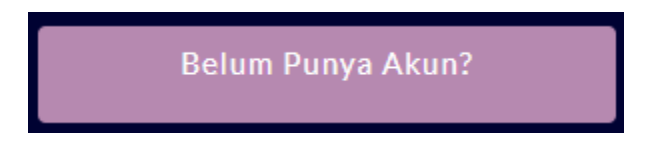

8. Setelah itu akan tampil halaman register sebagai berikut:

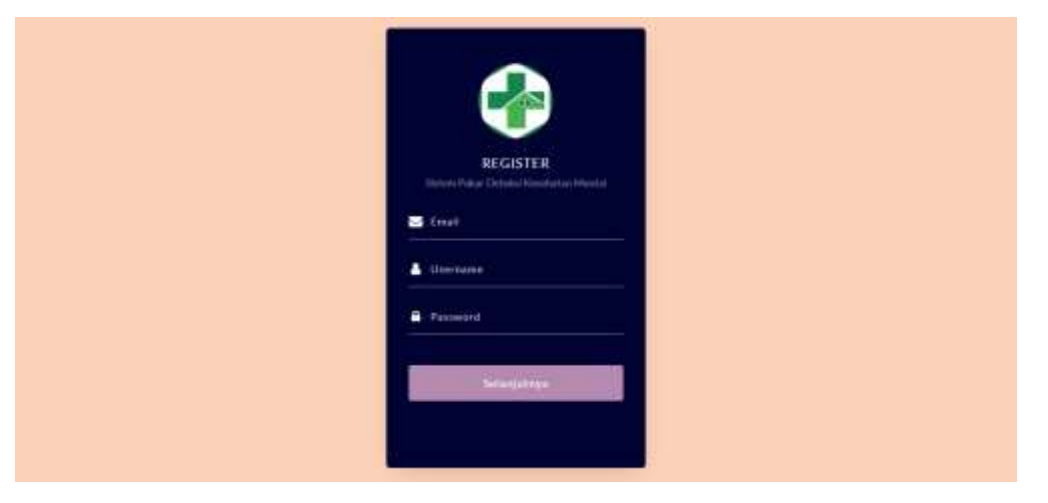

9. Setelah menginputkan email, username, password maka klik tombol "Selanjutnya", maka akan menuju halaman register selanjutnya untuk mengisi data yang lebih lengkap seperti berikut:

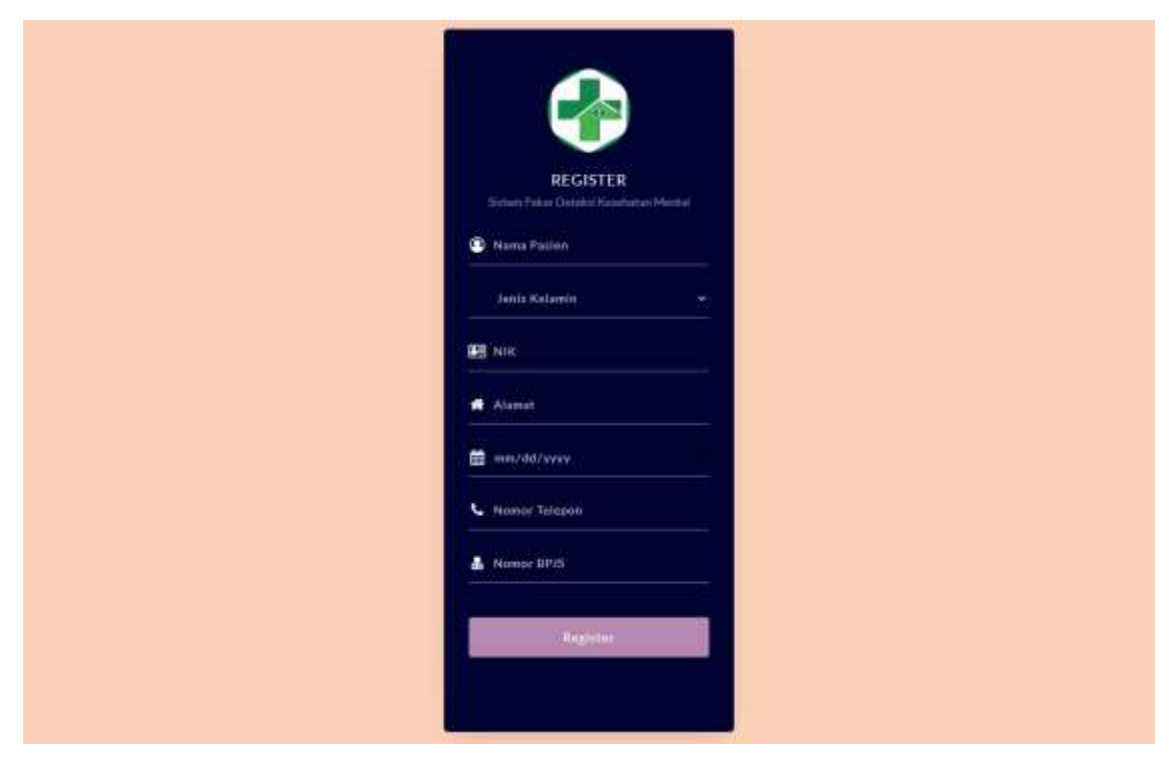

- 10. Setelah menginputkan maka dapat memilih tombol "Register". Setelah itu akan diarahkan ke halaman login untuk masuk menggunakan akun yang telah didaftarkan.
- 11. Jika *username* dan *password* yang dimasukkan benar akan lanjut ke halaman *dashboard User*, namun jika salah akan kembali lagi ke halaman *login*.

12. Berikut merupakan halaman *dashboard User*. *Website* ini dapat diakses dan digunakan oleh User untuk melakukan konsultasi kesehatan mental dan melihat hasil riwayat konsultasi.

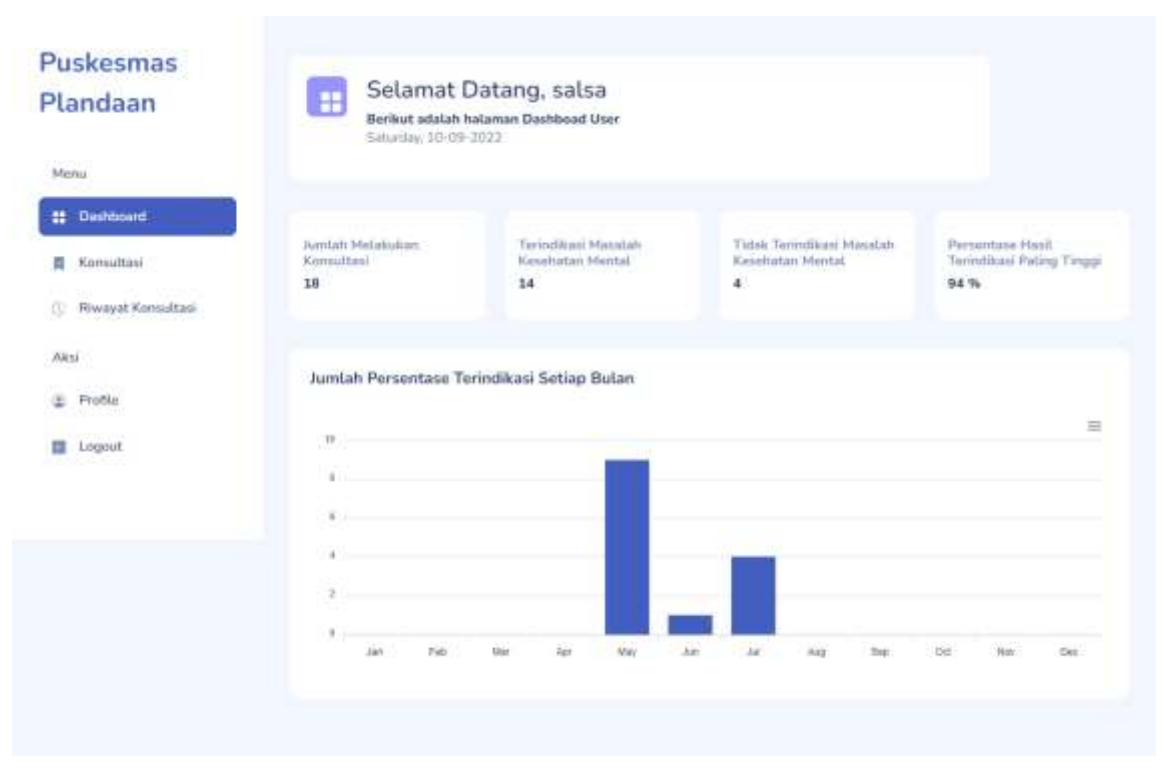

#### **5.1.2 Sistem Website Administrator**

Dalam pengelolahan sistem *website* Administrator, dapat dilakukan dengan langkahlangkah sebagai berikut:

- <span id="page-23-0"></span>1. Mempersiapkan perangkat keras (*hardware*) dan perangkat lunak (*software*) sesuai yang dibutuhkan agar proses pengelolahan sistem dapat berjalan.
- 2. Pastikan koneksi internet pada perangkat keras seperti komputer atau laptop.
- 3. Buka *software* untuk melakukan pencarian *website* sistem pakar sebagai Administrator (direkomendasikan menggunakan *google chrome*).
- 4. Berikut tampilan awal ketika membuka website melalui laptop atau komputer. Pada halaman tersebut kita bisa melakukan login untuk bisa mengakses fitur pada website.

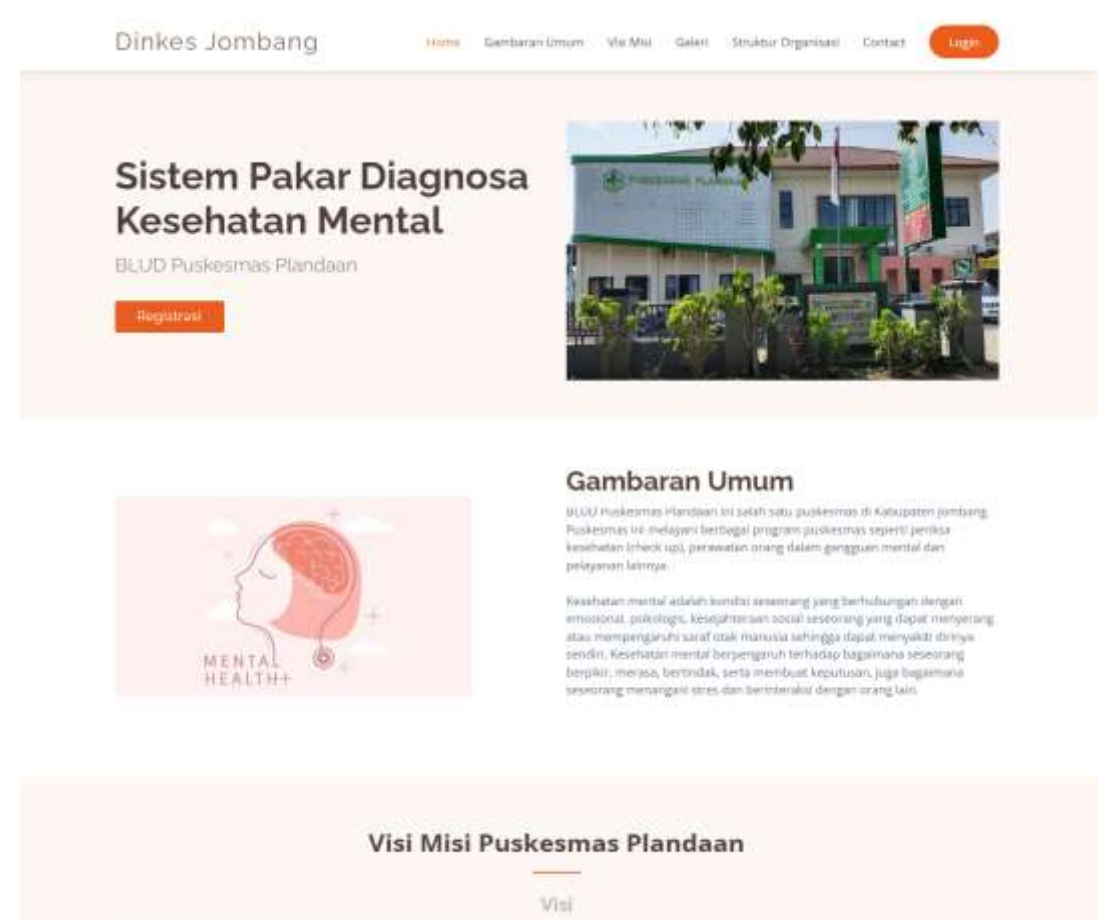

5. Lalu tekan menu *Login*.

Akan muncul tampilan halaman login sebagai berikut:

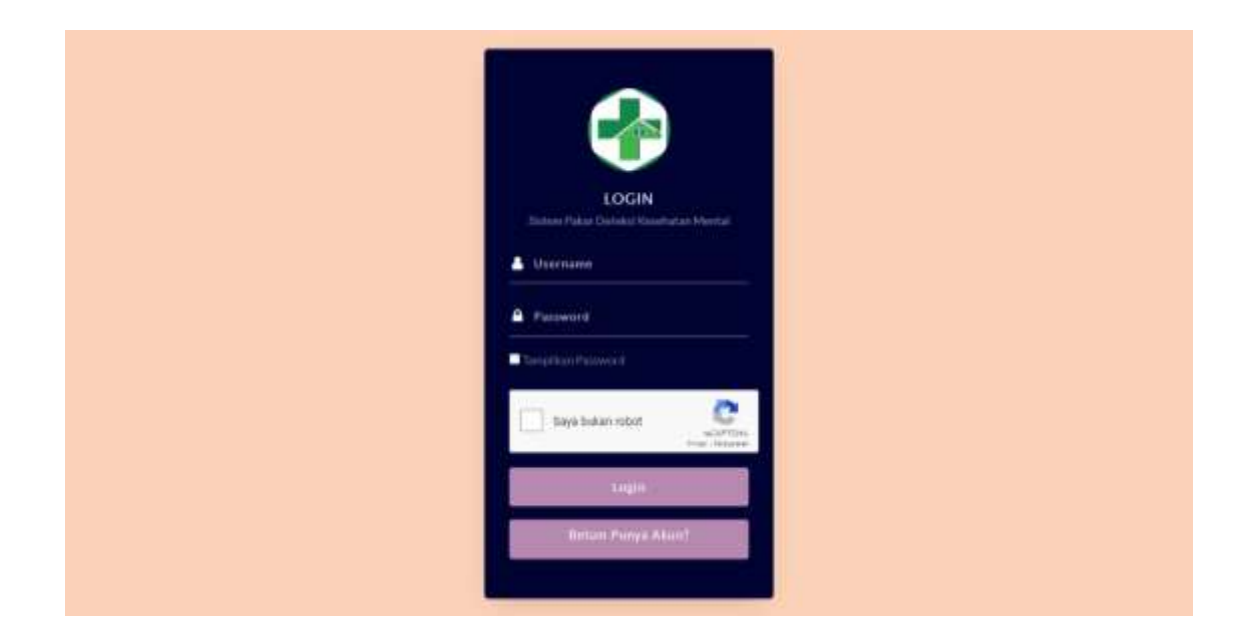

- 6. Masukkan *username* dan *password* sebagai Administrator.
- 7. Jika *username* dan *password* yang dimasukkan benar akan lanjut ke halaman *dashboard* Administrator, namun jika salah akan kembali lagi ke halaman *login*.
- 8. Berikut merupakan halaman *dashboard* Administrator. *Website* ini hanya dapat diakses dan digunakan oleh Administrator untuk mengelola data kesehatan mental dan mengelola data pada halaman *landing page*. Terdapat informasi mengenai mengenai jumlah pasien yang melakukan registrasi sistem, jumlah pasien yang melakukan konsulasi, jumlah pasien yang terindikasi, jumlah pasien yang tidak terindikasi, wilayah yang sering melakukan konsultasi dan gejala yang sering dialami pasien. Selain itu juga terdapat grafik jumlah konsultasi pasien disetiap bulan dan grafik persentase pasien yang terindikasi dan tidak terindikasi.

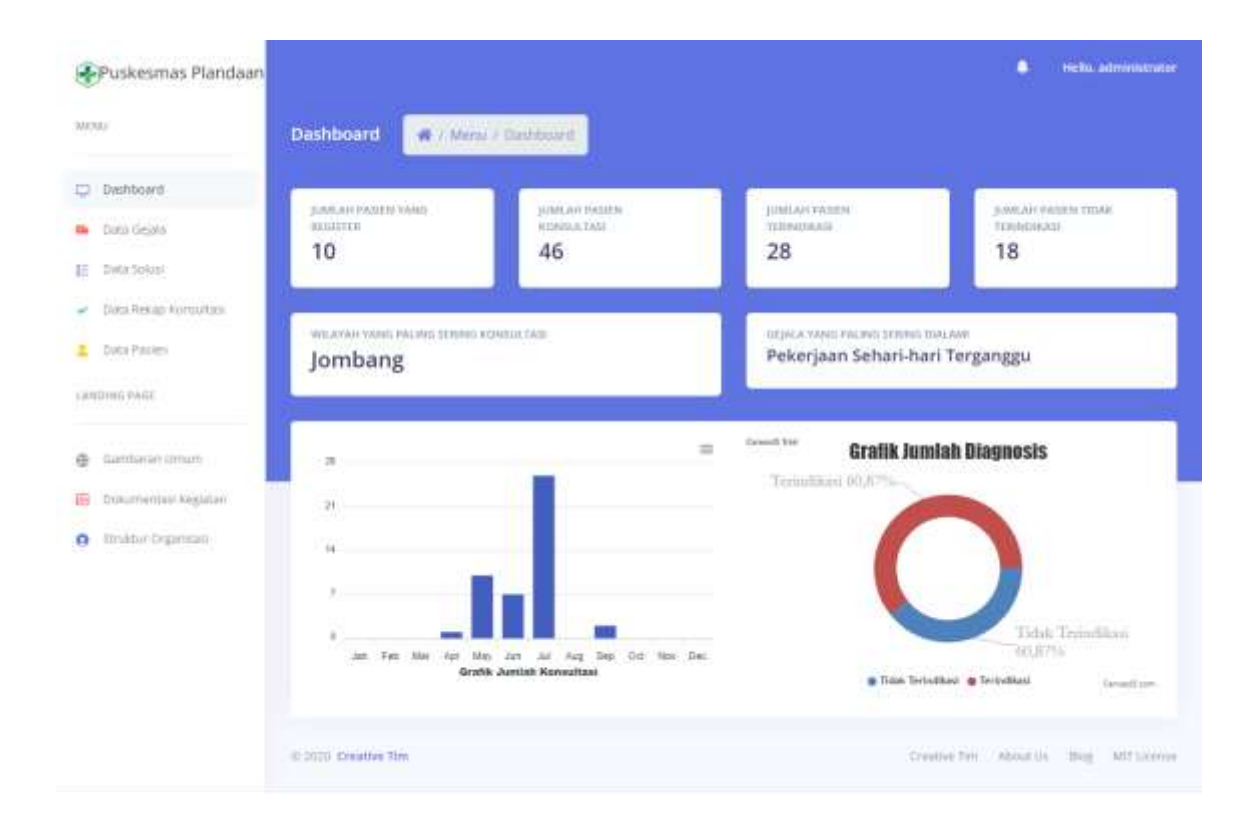

### **5.1.3 Sistem Website Pakar**

Dalam pengelolahan sistem *website* Pakar, dapat dilakukan dengan langkah-langkah sebagai berikut:

- <span id="page-25-0"></span>1. Mempersiapkan perangkat keras (*hardware*) dan perangkat lunak (*software*) sesuai yang dibutuhkan agar proses pengelolahan sistem dapat berjalan.
- 2. Pastikan koneksi internet pada perangkat keras seperti komputer atau laptop.
- 3. Buka *software* untuk melakukan pencarian *website* sistem pakar sebagai Pakar (direkomendasikan menggunakan *google chrome*).
- 4. Berikut tampilan awal ketika membuka website melalui laptop atau komputer. Pada halaman tersebut kita bisa melakukan login untuk bisa mengakses fitur pada website.

Dinkes Jombang

Home Gerdarantimum Vie Mai Geleri Struktur-Drgarisati Contact

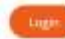

# Sistem Pakar Diagnosa **Kesehatan Mental**

BLUD Puskesmas Plandaan

**Hogutras** 

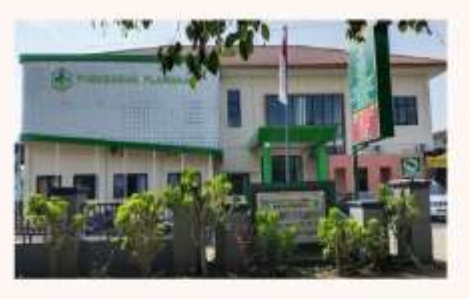

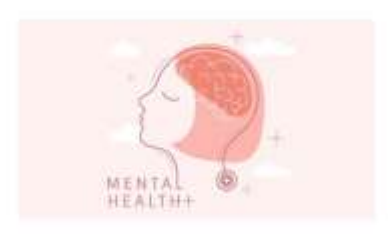

#### Gambaran Umum

ULCO Huskesmas Handaan kri selah situ puskesmas di Katupaten jombang. -<br>Puskesmas int melayani berbagai program puskesmas seperti periksa<br>kesehatan (check up), perawatan orang dalam gangguan mental dan peleyanan lainnya.

Keashatan mental edalah kondra sesemang yang berhulungan dengan emosionat, pukologis, kesejahnesan social seseorang yang dispat menyeriang atau menyeriang kesejahnesan social seseorang yang dispat menyeriang atau menyeria

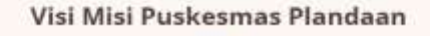

Visi

5. Lalu tekan menu *Login*.

Akan muncul tampilan halaman login sebagai berikut:

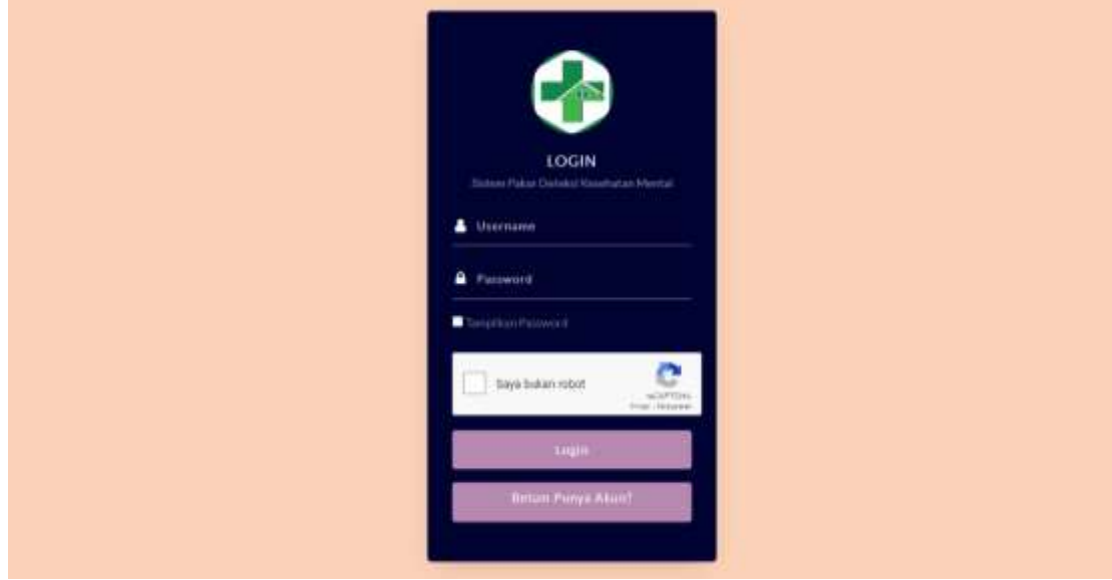

- 6. Masukkan *username* dan *password* sebagai Pakar.
- 7. Jika *username* dan *password* yang dimasukkan benar akan lanjut ke halaman *dashboard*  Pakar, namun jika salah akan kembali lagi ke halaman *login*.
- 8. Berikut merupakan halaman *dashboard* Pakar. *Website* ini hanya dapat diakses dan digunakan oleh Pakar untuk mengelola data kesehatan mental. Terdapat informasi mengenai mengenai jumlah pasien yang melakukan registrasi sistem, jumlah pasien yang melakukan konsulasi, jumlah pasien yang terindikasi, jumlah pasien yang tidak terindikasi, wilayah yang sering melakukan konsultasi dan gejala yang sering dialami pasien. Selain itu juga terdapat grafik jumlah konsultasi pasien disetiap bulan dan grafik persentase pasien yang terindikasi dan tidak terindikasi.

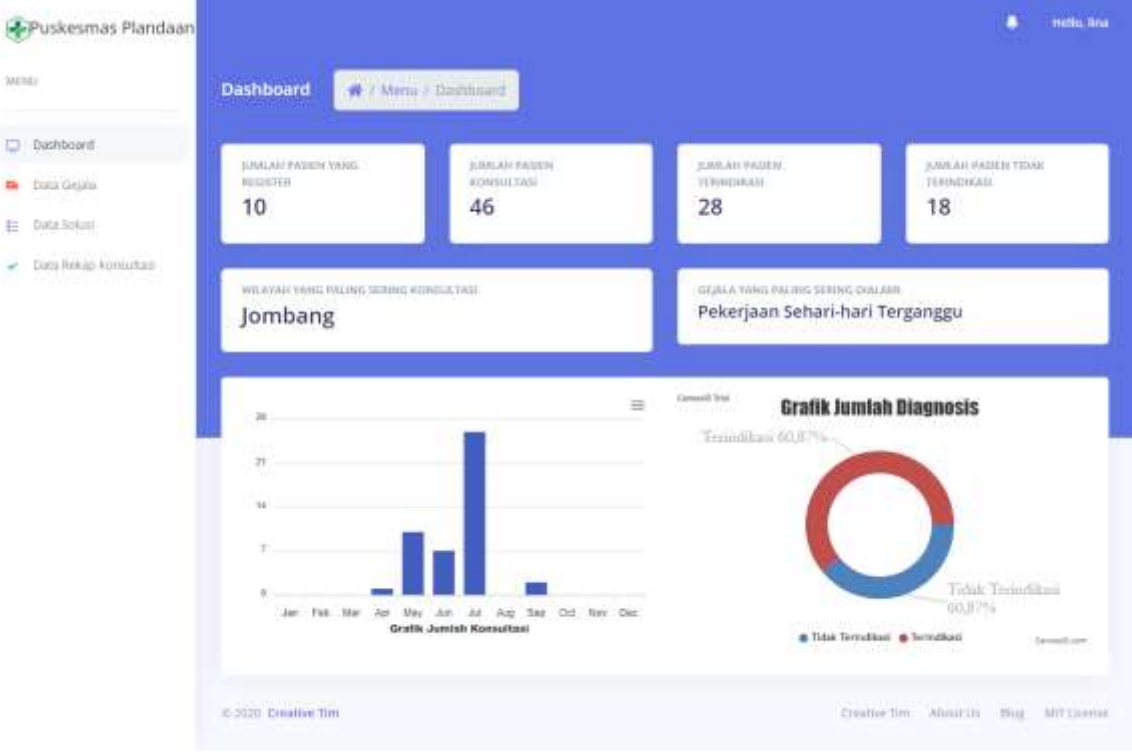

# **BAB VI PETUNJUK PENGGUNAAN APLIKASI**

#### <span id="page-28-0"></span>**6.1. Akses Penggunaan Aplikasi**

#### <span id="page-28-1"></span>**6.1.1 Sistem Website User**

Petunjuk penggunaan aplikasi sebagai berikut :

- <span id="page-28-2"></span>1. Buka website yang sudah terbuka di *software* pencarian *(google chrome).*
- 2. Akan tampil halaman Sistem Pakar Diagnosa Kesehatan Mental dengan Metode Dempster Shafer.
- 3. Berikut tampilan awal ketika membuka website melalui laptop atau komputer. Pada halaman tersebut kita bisa melakukan login untuk bisa mengakses fitur pada website.

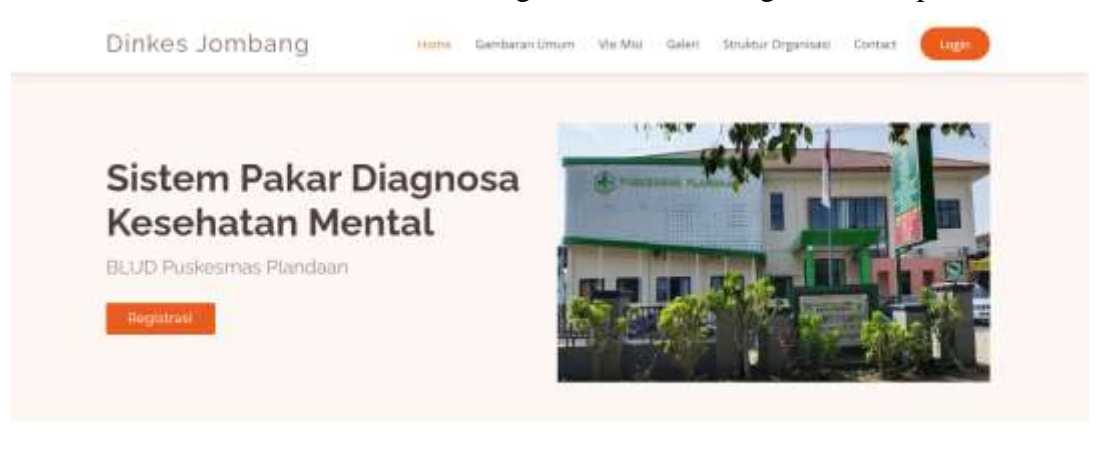

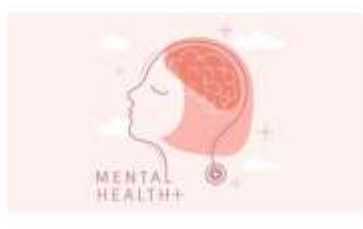

#### Gambaran Umum

BLOD Puskesmas Handaan kri selah satu puskesmas di Kabupaten jombang. Puskesmas ini melayani berbagai program puskesmas seperti periksa kesihatan (check up), perawatan orang dalam gangguan mental dan peleyanan lainnya.

Kesidyitan mistaal adalah kundat sesemang yang berhubungan dengan. emostorat, psikologis, kesejahtersan social seseorang yang dapat menyerang atau mempengaruhi saraf otak manusia sehingga dapat menyakti dirinya<br>sendiri, Kesehatan mental berpengsruh terhadap bagaimana seseorang berpikir, merjese, bertrodak, serta membuat keputusan, juga bagaimana<br>seseorang menangaki sines dan berinteraksi dengan orang lain.

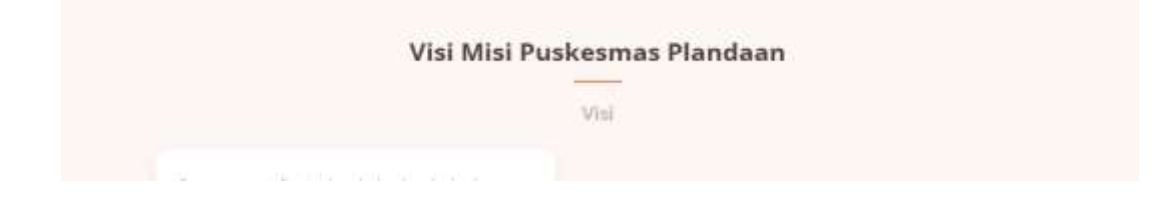

4. Lalu tekan menu *Login*.

Akan muncul tampilan halaman login sebagai berikut:

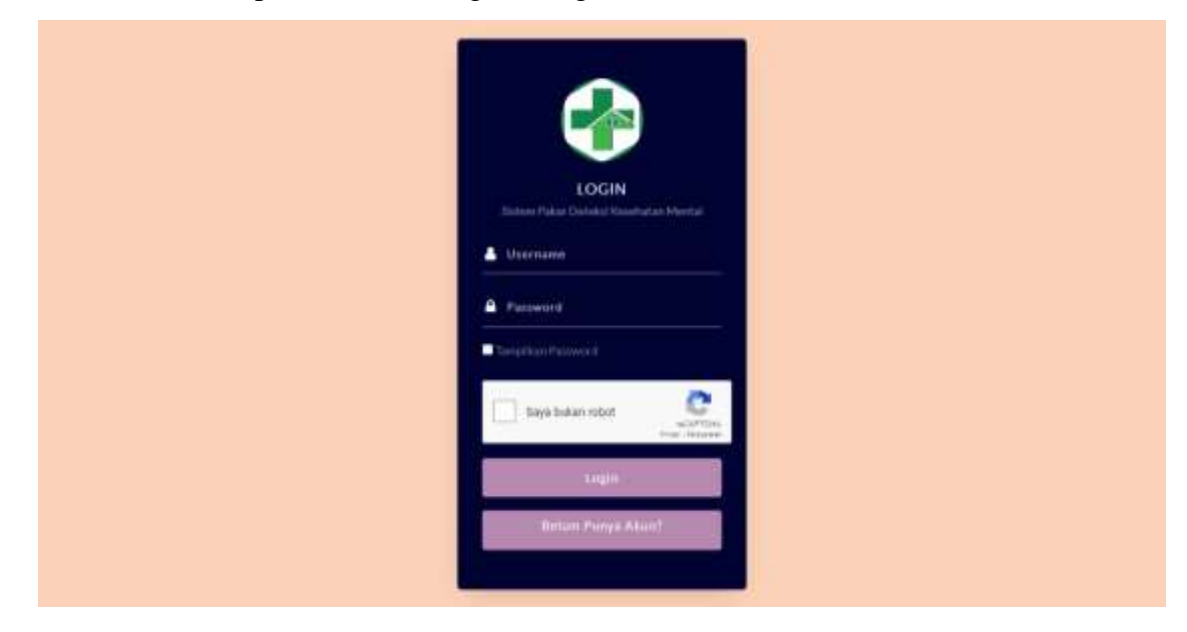

- 5. Masukkan *username* dan *password* yang telah didaftarkan sebelumnya.
- 6. Jika belum memiliki akun maka dapat melakukan registrasi akun pada tombol "Belum Punya Akun".

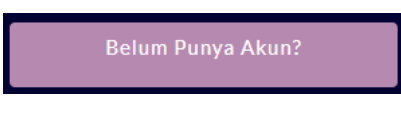

7. Setelah itu akan tampil halaman register sebagai berikut:

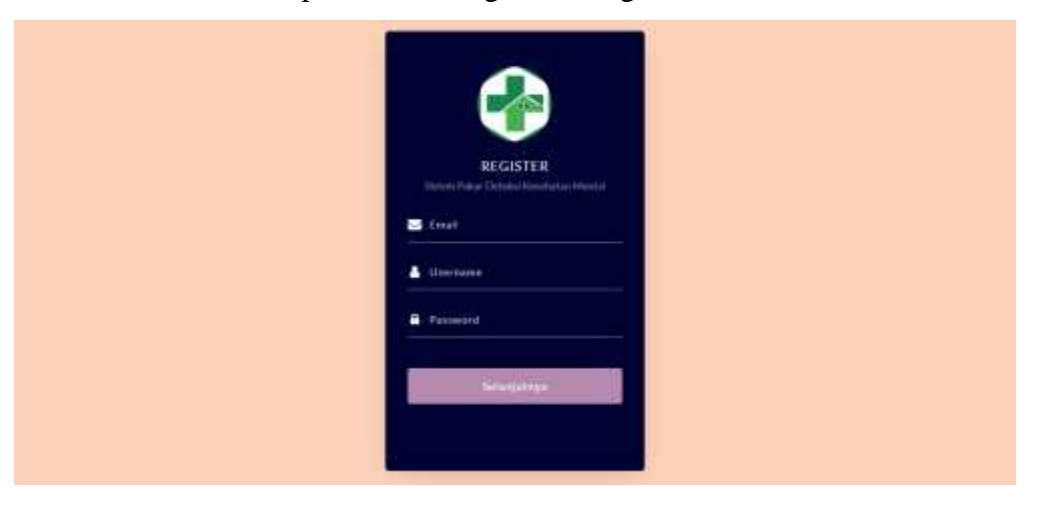

8. Setelah menginputkan email, username, password maka klik tombol "Selanjutnya", maka akan menuju halaman register selanjutnya untuk mengisi data yang lebih lengkap seperti berikut:

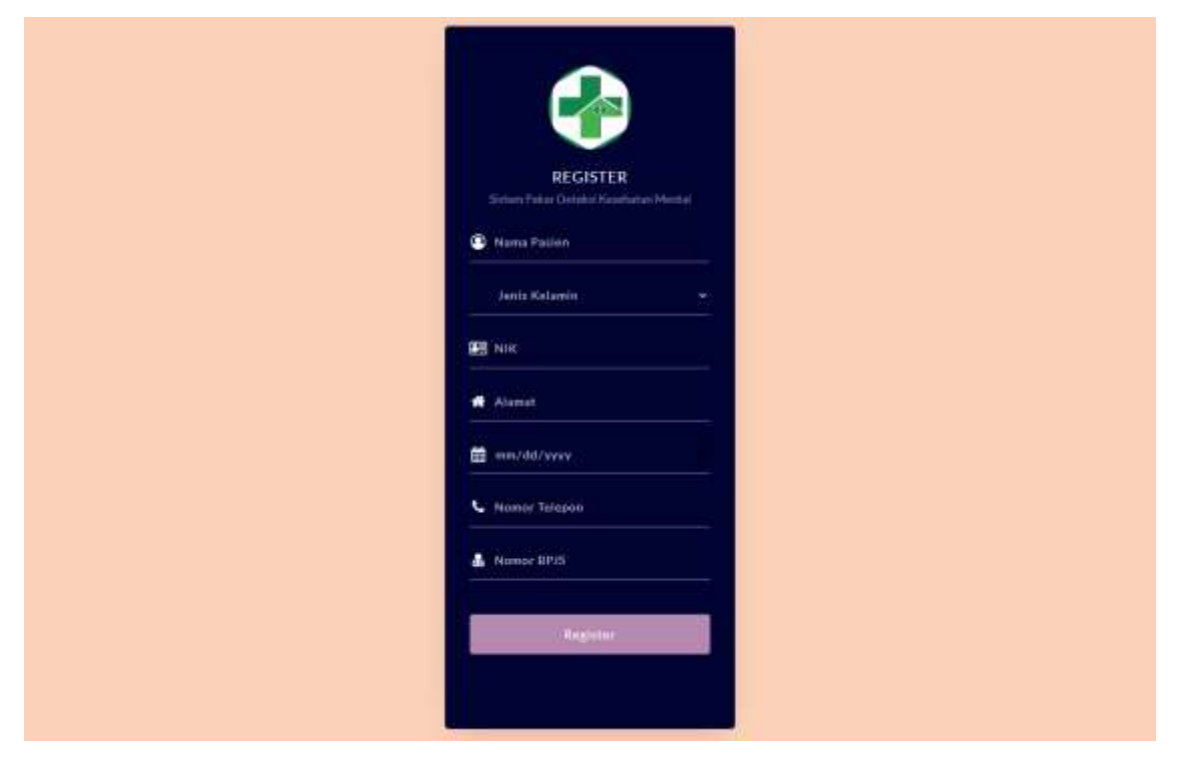

- 9. Setelah menginputkan maka dapat memilih tombol "Register". Setelah itu akan diarahkan ke halaman login untuk masuk menggunakan akun yang telah didaftarkan.
- 10. Jika *username* dan *password* yang dimasukkan benar akan lanjut ke halaman *dashboard User*, namun jika salah akan kembali lagi ke halaman *login*.
- 11. Berikut merupakan halaman *dashboard User*. *Website* ini dapat diakses dan digunakan oleh User untuk melakukan konsultasi kesehatan mental dan melihat hasil riwayat konsultasi.

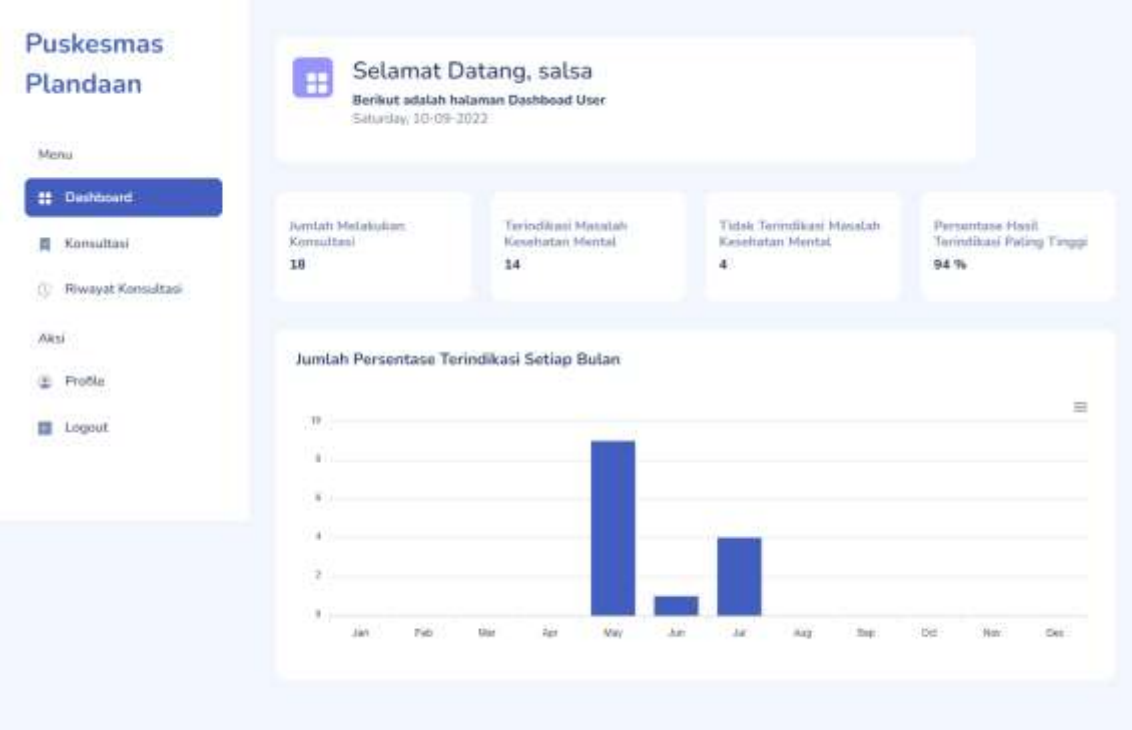

13. Dalam *website* user ini, terdapat beberapa menu. Diantaranya yaitu:

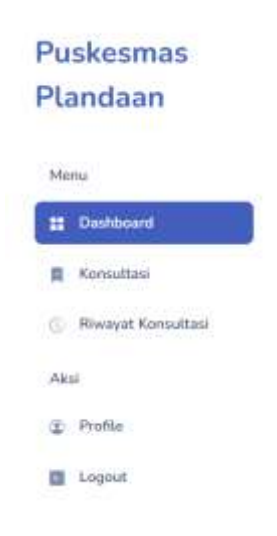

Keterangan:

a. Menu Dashboard sistem atau halaman awal website User. Terdapat informasi mengenai jumlah konsultasi yang telah dilakukan sebelumnya, jumlah konsultasi dengan hasil terindikasi, jumlah konsultasi dengan hasil tidak terindikasi dan persentase hasil terindikasi yang paling tinggi. Selain itu juga terdapat grafik jumlah persentase terindikasi setiap bulannya.

- b. Menu Konsultasi User ini dapat digunakan User saat melakukan konsultasi dengan memilih gejala-gejala yang dialami oleh pasien, setelah itu dapat melihat hasil konsultasi yang telah dilakukan.
- c. Menu Riwayat Konsultasi User ini dapat menampilkan informasi mengenai riwayat dari setiap user yang telah melakukan konsultasi sebelumnya dan dapat melihat detail dari setiap konsultasi.
- d. Menu Profile User ini berisi informasi mengenai data diri User serta dapat melakukan edit profile.
- e. Menu Logout ini digunakan untuk keluar dari *website User*.
- 14. Menu Konsultasi ini terdapat informasi mengenai gejala-gejala kesehatan mental yang nantinya dapat dipilih oleh User sesuai dengan gejala yang dialami pasien dengan minimal memilih 4 gejala kesehatan mental dengan klik checkbox di setiap gejalanya.

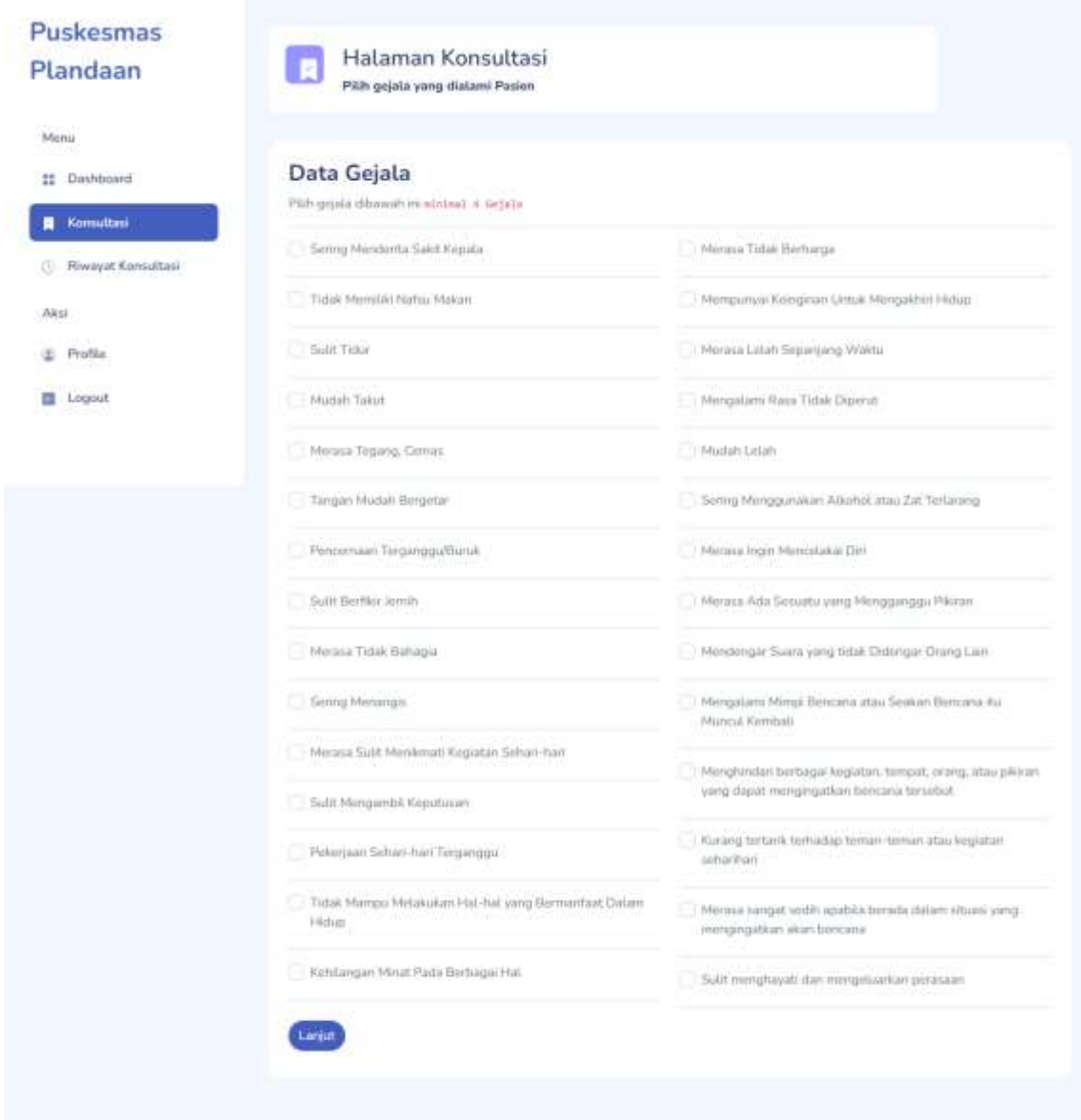

- Lanjut Dari gejala yang dipilih minimal 4 gejala, selanjutnya dapat klik tombol untuk mengetahui hasil konsultasi yang dilakukan user.
- 15. Hasil dari konsultasi yang dilakukan oleh User ini memiliki 2 hasil yaitu terindikasi memiliki masalah pada kesehatan mental dan tidak terindikasi memiliki masalah pada kesehatan mental.
- 16. Halaman ini merupakan hasil konsultasi yang memiliki masalah pada kesehatan mentalnya berdasarkan gejala yang dialami pasien dengan dihitung menggunakan metode Dempster Shafer. Terdapat informasi mengenai hasil persentase kesehatan mental, serta solusi dari setiap gejala yang dialami.

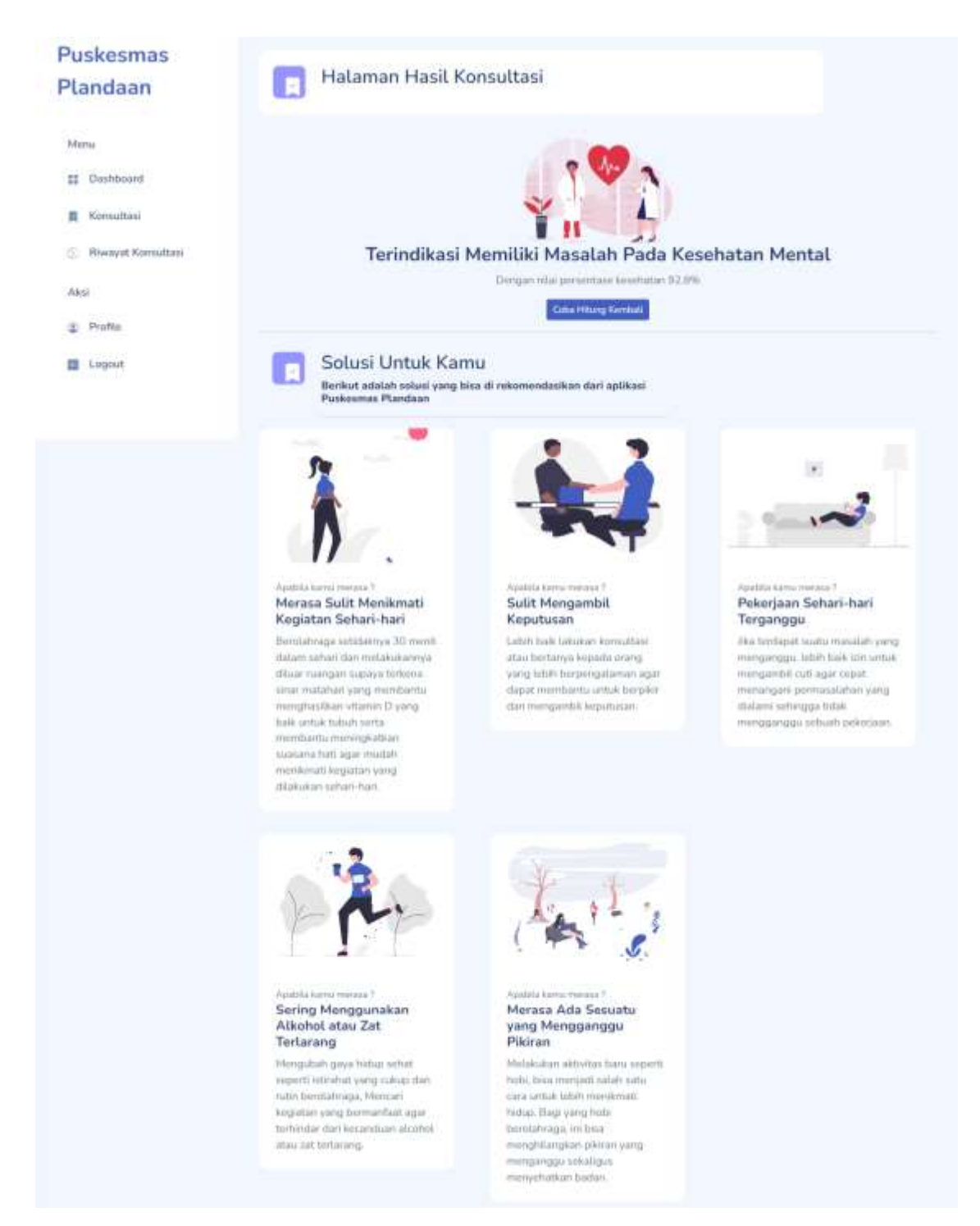

17. Selanjutnya merupakan halaman dengan hasil konsultasi yang tidak memiliki masalah pada kesehatan mentalnya berdasarkan gejala yang dialami pasien dengan dihitung menggunakan metode Dempster Shafer. Terdapat informasi mengenai hasil persentase kesehatan mental.

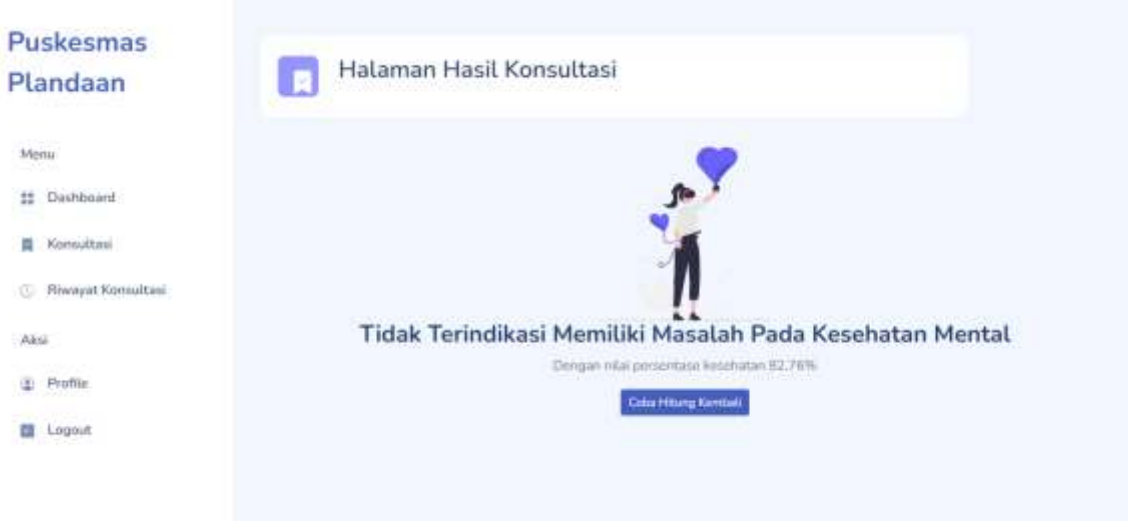

- Untuk tombol Coba Hitung Kembali dapat digunakan untuk kembali ke halaman konsultasi, apabila ingin melakukan konsultasi kembali dengan gejala yang berbeda.
- 18. Menu Riwayat Konsultasi terdapat informasi mengenai riwayat dari setiap user yang telah melakukan konsultasi sebelumnya dan dapat melihat detail dari setiap konsultasi.

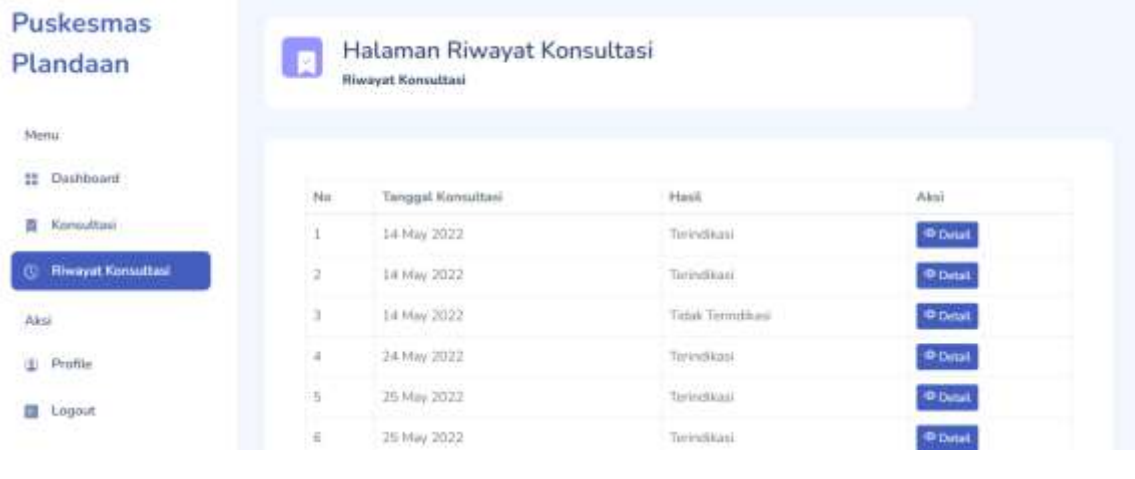

- Terdapat tombol **Detail** untuk melihat data lebih rinci dari setiap riwayat konsultasi yang dilakukan oleh User.
- Ketika User klik tombol "Detail", akan diarahkan pada halaman detail setiap riwayat konsultasi yang telah dilakukan. Terdapat informasi mengenai data diri

User, tanggal konsultasi, indikasi kesehatan mental, persentase hasil kesehatan mental, gejala yang dipilih dan solusi dari setiap gejala.

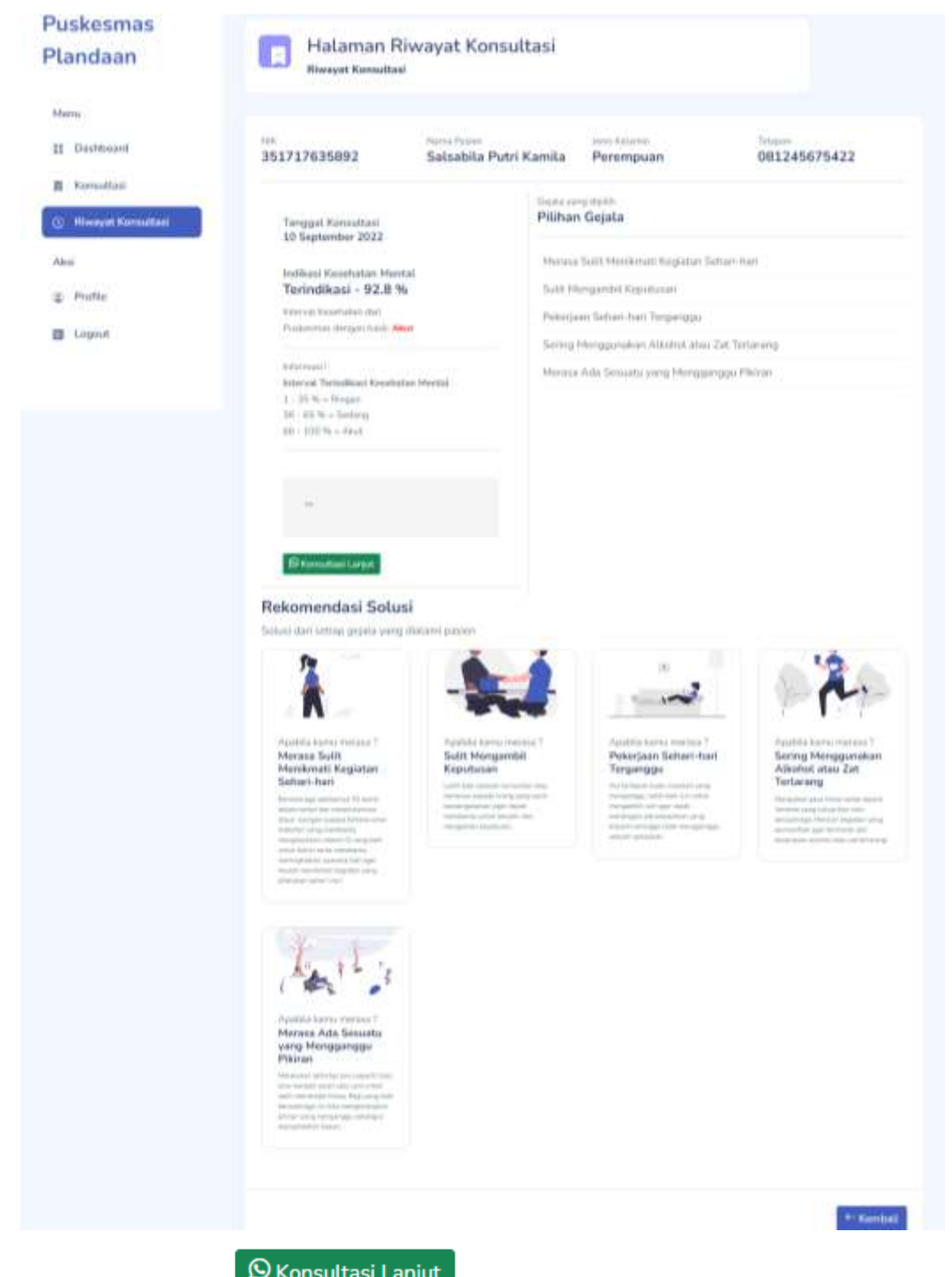

• Terdapat tombol **O** Konsultasi Lanjut yang digunakan User untuk melakukan konsultasi lebih lanjut dengan seorang pakar yang ada di Puskesmas Plandaan dengan langsung diarahkan pada aplikasi WhatsApp.

• Terdapat tombol  $\epsilon$  Kembali untuk dapat kembali ke halaman riwayat konsultasi.

19. Menu profile ini terdapat informasi mengenai data diri User yang telah di inputkan pada saat melakukan registrasi akun.

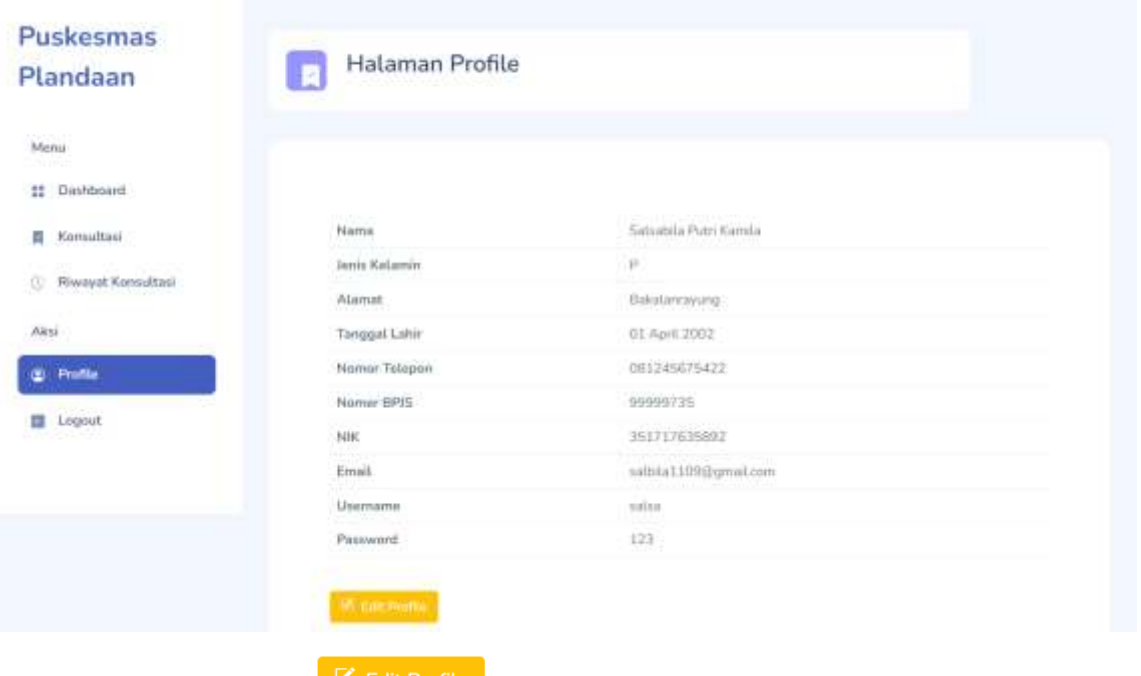

User.

• Terdapat tombol **K** Edit Profile yang dapat digunakan untuk mengubah data diri

Untuk tampilan halaman edit profile sebagai berikut:

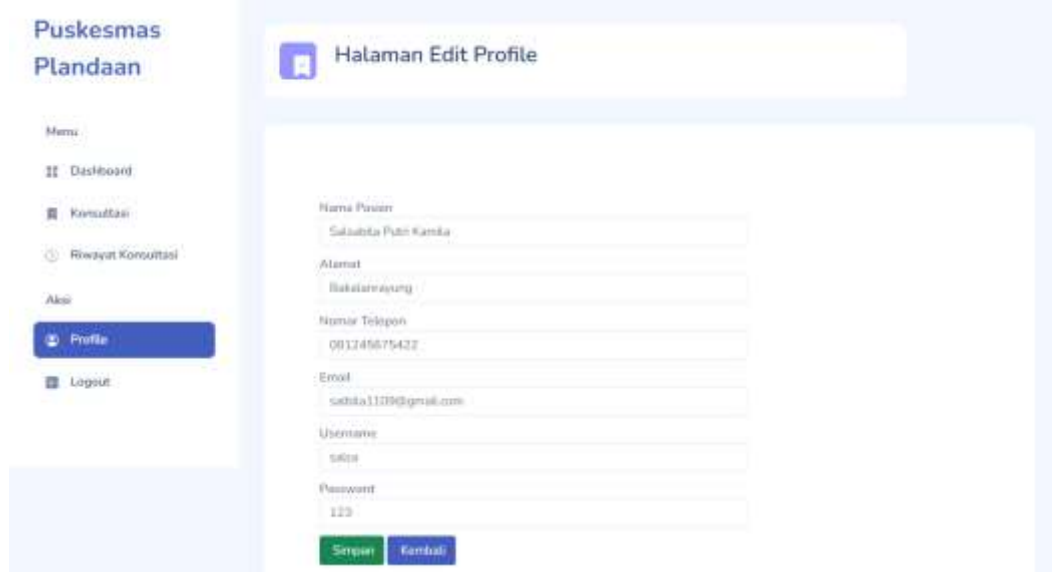

• Terdapat 2 tombol yaitu simpan untuk menyimpan perubahan yang telah

Kembali dilakukan pada halaman edit profile sedangkan untuk tombol digunakan untuk kembali ke halaman profile user.

20. Menu Logout berfungsi untuk keluar dari website User dan menuju ke halaman Login.

### **6.1.2 Sistem Website Administrator**

<span id="page-38-0"></span>1. Berikut tampilan awal ketika membuka website melalui laptop atau komputer. Pada halaman tersebut kita bisa melakukan login untuk bisa mengakses fitur pada website.

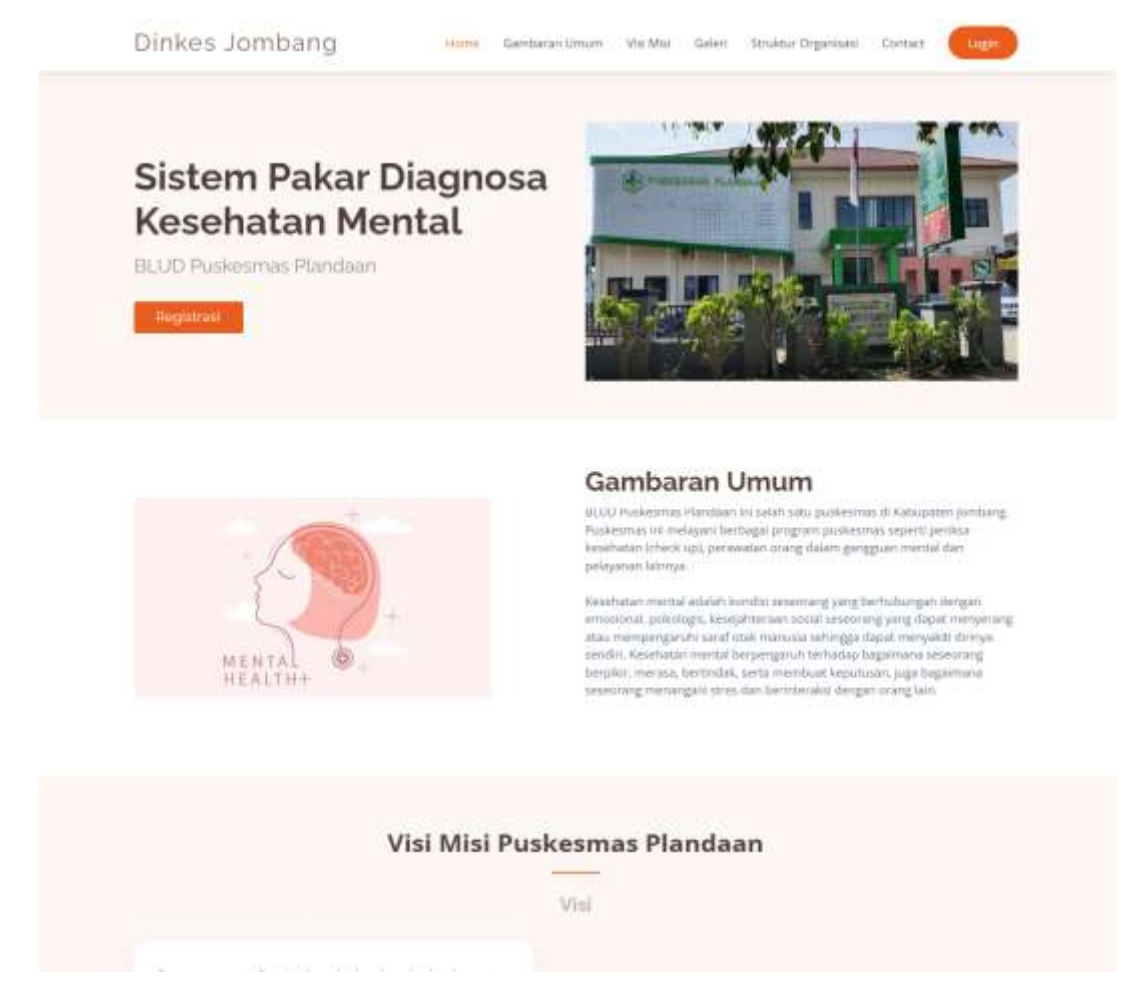

### 2. Lalu tekan menu *Login*.

Akan muncul tampilan halaman login sebagai berikut:

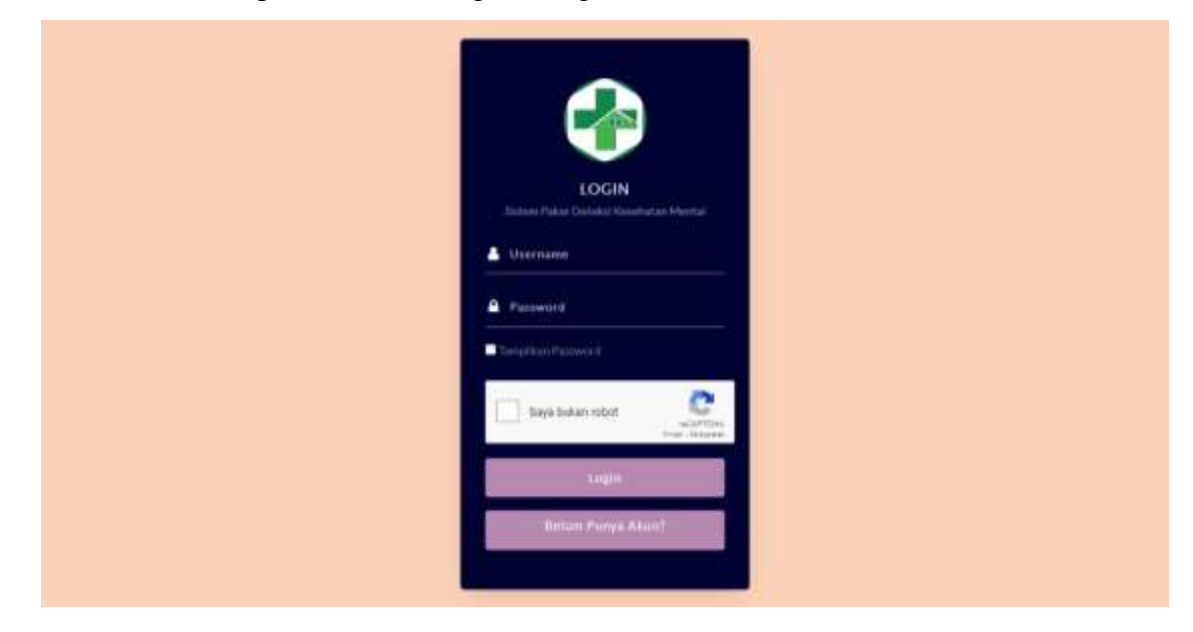

- 3. Masukkan *username* dan *password* sebagai Administrator.
- 4. Jika *username* dan *password* yang dimasukkan benar akan lanjut ke halaman *dashboard* Administrator, namun jika salah akan kembali lagi ke halaman *login*.
- 5. Berikut merupakan halaman *dashboard* Administrator. *Website* ini hanya dapat diakses dan digunakan oleh Administrator untuk mengelola data kesehatan mental dan mengelola data pada halaman *landing page*. Terdapat informasi mengenai mengenai jumlah pasien yang melakukan registrasi sistem, jumlah pasien yang melakukan konsulasi, jumlah pasien yang terindikasi, jumlah pasien yang tidak terindikasi, wilayah yang sering melakukan konsultasi dan gejala yang sering dialami pasien. Selain itu juga terdapat grafik jumlah konsultasi pasien disetiap bulan dan grafik persentase pasien yang terindikasi dan tidak terindikasi.

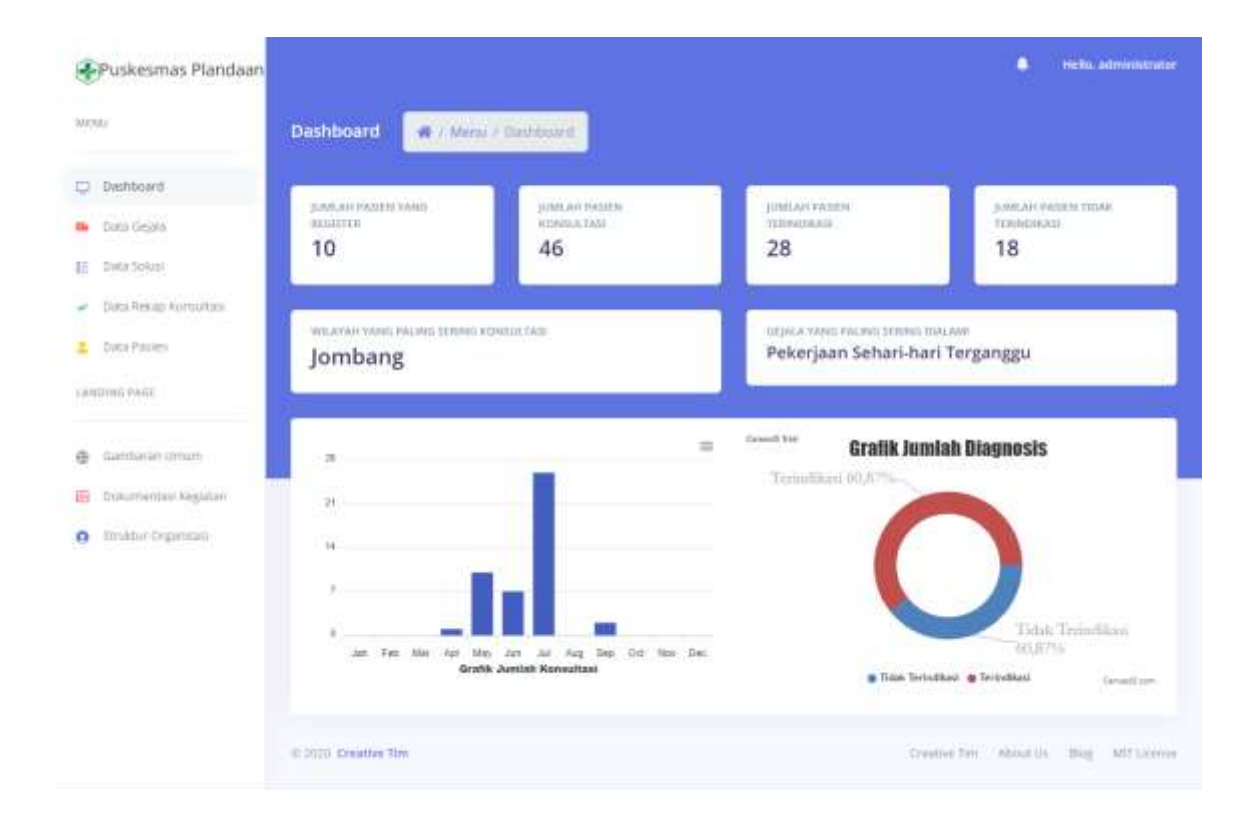

6. Dalam *website* Administrator ini, terdapat beberapa menu. Diantaranya yaitu:

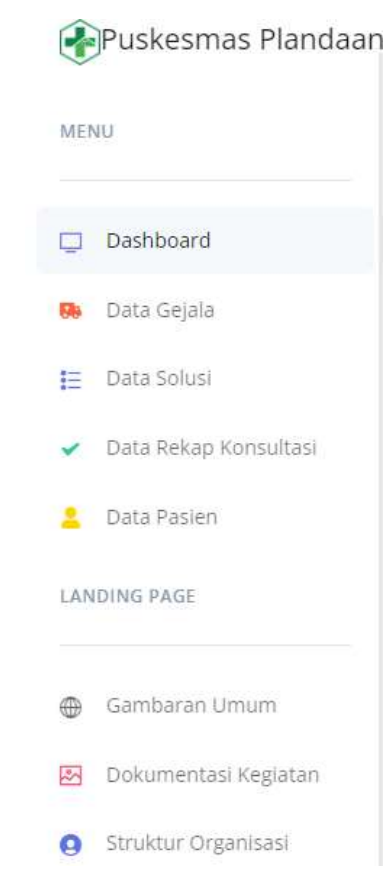

Keterangan:

- a. Menu Dashboard sistem atau halaman awal website Administrator. Terdapat informasi mengenai jumlah pasien yang melakukan register, jumlah pasien yang melakukan konsultasi, jumlah pasien yang terindikasi dan tidak terindikasi memiliki masalah pada kesehatan mental, wilayah yang paling sering melakukan konsultasi, gejala yang paling sering dialami oleh pasien, grafik jumlah konsultasi disetiap bulannya dan grafik jumlah diagnosis yang terindikasi dan tidak terindikasi.
- b. Menu Data Gejala terdapat informasi mengenai kode gejala, rules gejala, nama gejala, dan nilai belief yang telah ditentukan pakar.
- c. Menu Data Solusi terdapat informasi mengenai gambar, nama gejala, dan solusi dari setiap gejala.
- d. Menu Data Rekap Konsultasi terdapat informasi mengenai pasien yang telah melakukan konsultasi yang juga dapat dilakukan cetak data rekap konsultasi dan melihat detail konsultasi yang telah dilakukan oleh user.
- e. Menu Data Pasien terdapat informasi mengenai data pasien yang telah melakukan registrasi akun untuk melakukan konsultasi.
- f. Menu Gambaran Umum
- g. Menu Dokumentasi Kegiatan
- h. Menu Struktur Organisasi
- 7. Menu data gejala merupakan gejala-gejala kesehatan mental yang telah ditentukan oleh pakar yang meliputi kode gejala, rules gejala, nama gejala dan nilai belief.

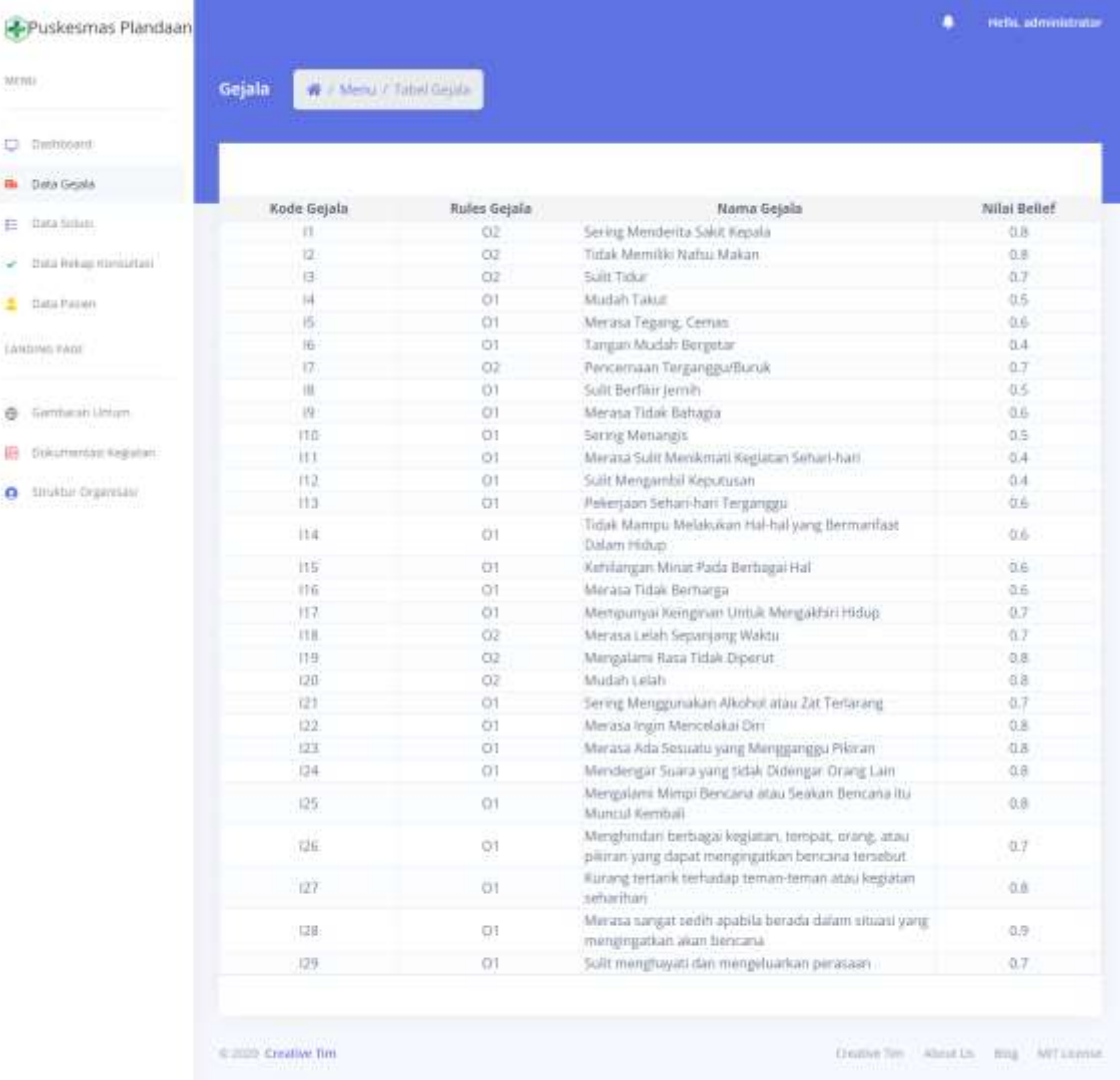

8. Menu data solusi merupakan solusi dari setiap gejala-gejala kesehatan mental yang meliputi gambar, kode gejala, dan solusi.

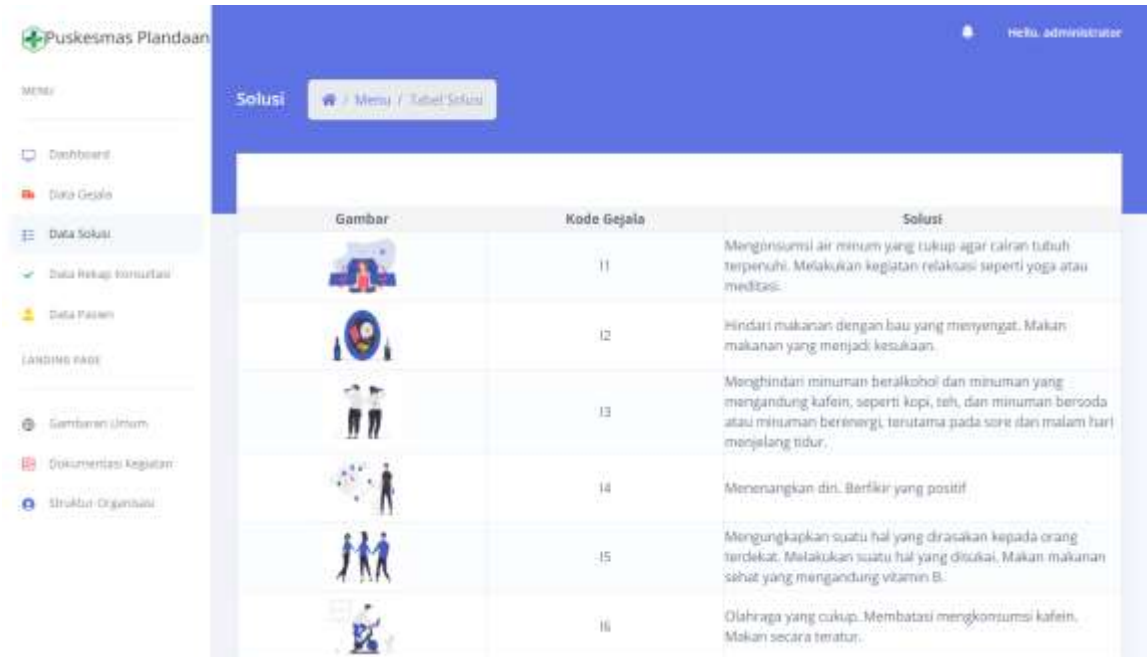

9. Menu data rekap konsultasi pasien ini merupakan riwayat konsultasi yang telah dilakukan oleh pasien. Halaman ini terdapat informasi mengenai nama pasien, jenis kelamin, umur, tanggal konsultasi, dan hasil konsultasi.

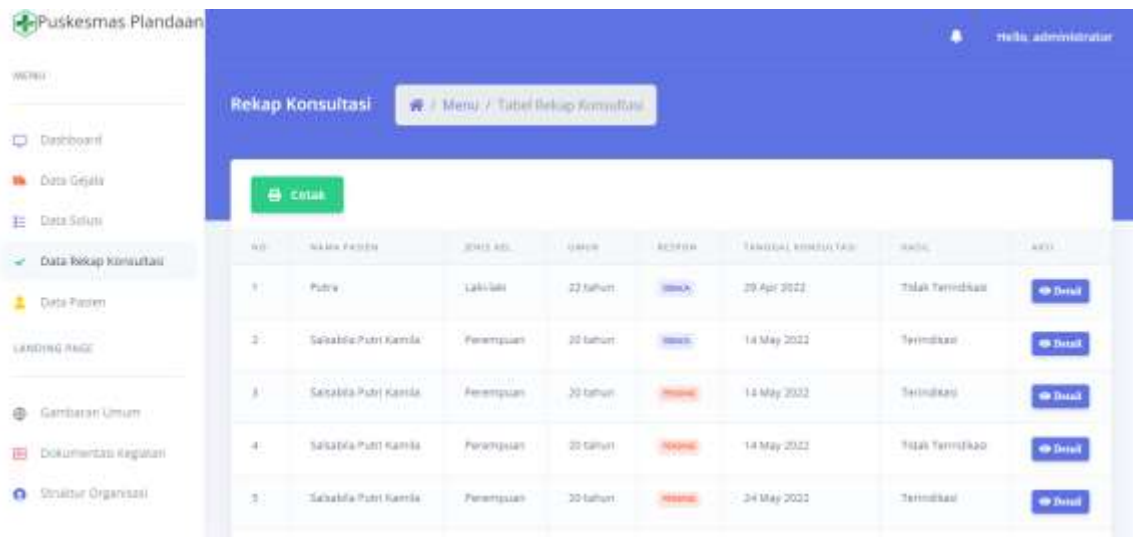

• Terdapat tombol  $\Box$  untuk melihat informasi lengkap mengenai konsultasi pasien.

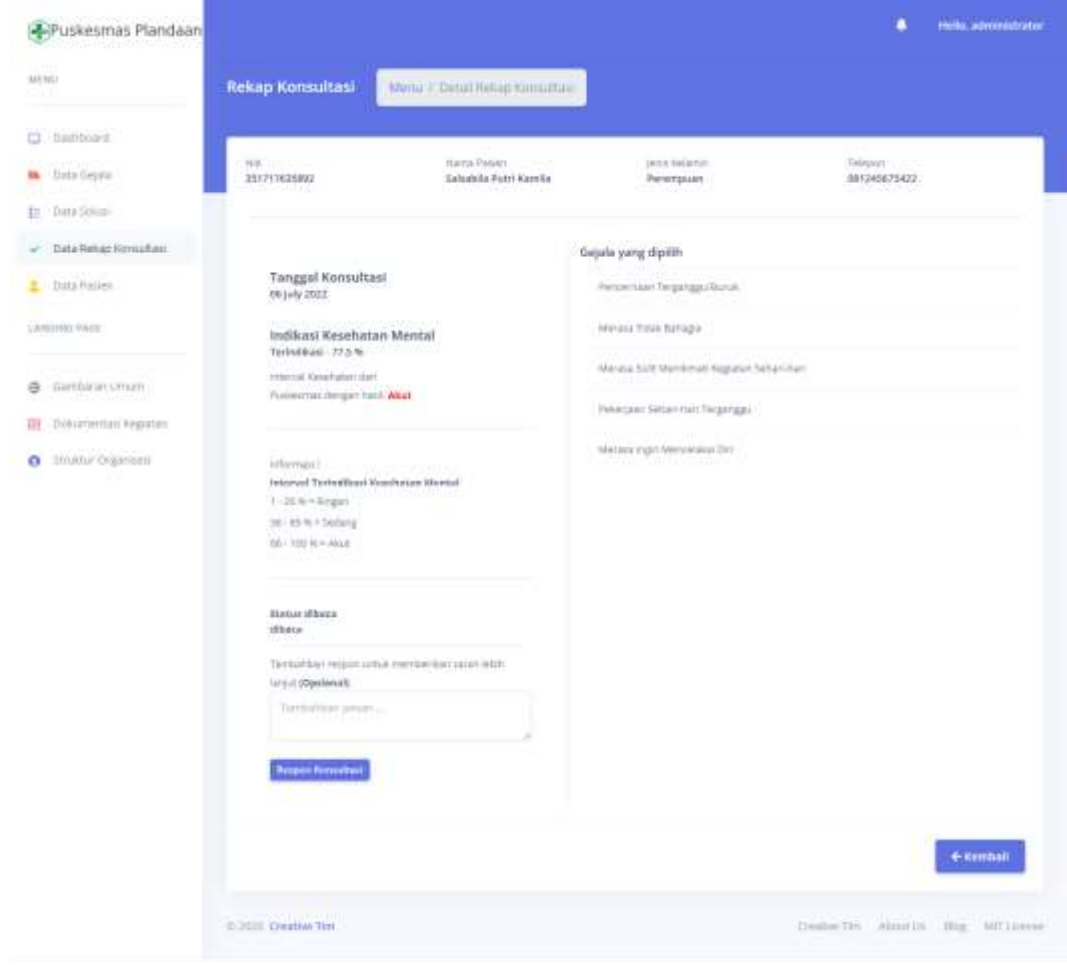

- **Respon Konsultasi**  Pada halaman detal riwayat konsultasi pasien terdapat tombol yang dapat digunakan untuk mengirimkan informasi tambahan untuk User.
- Apabila Administrator telah menambahkan informasi tambahan untuk User, namun Administrator dapat melakukan menambahkan atau mengubah informasi

maka dapat klik tombol **Sunting Respon** 

 Administrator dapat mencetak laporan rekap konsultasi pasien berdasarkan tanggal, bulan, tahun, hasil terindikasi dan tidak terindikasi.

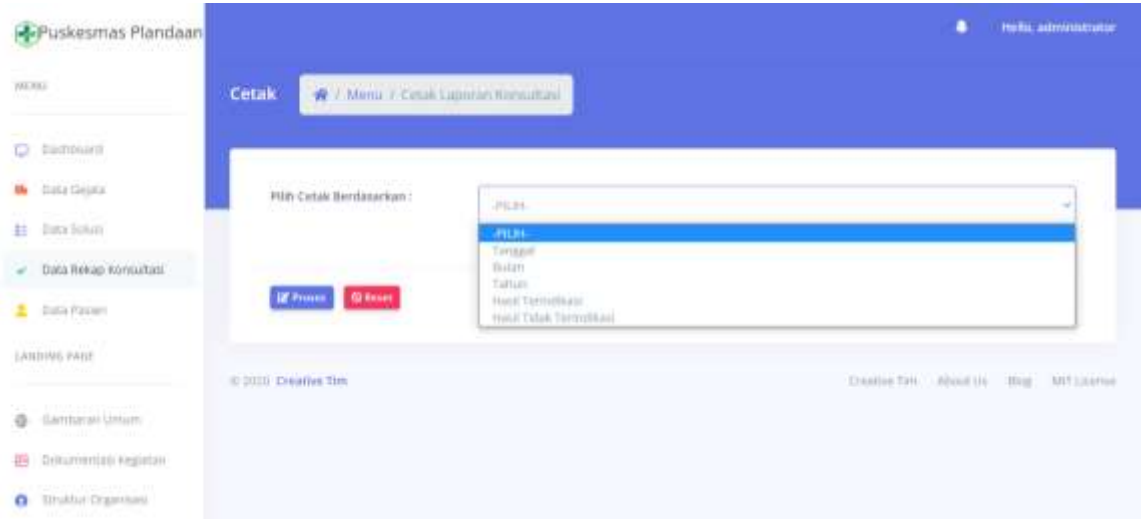

 Apabila Administrator akan melakukan cetak rekap konsultasi berdasarkan bulan maka dapat dipilih filter berdasarkan bulan kemudian klik tombol **E** Proses. ingin mengubah jenis filter maka dapat dilakukan pemilihan ulang atau dapat melakukan klik tombol

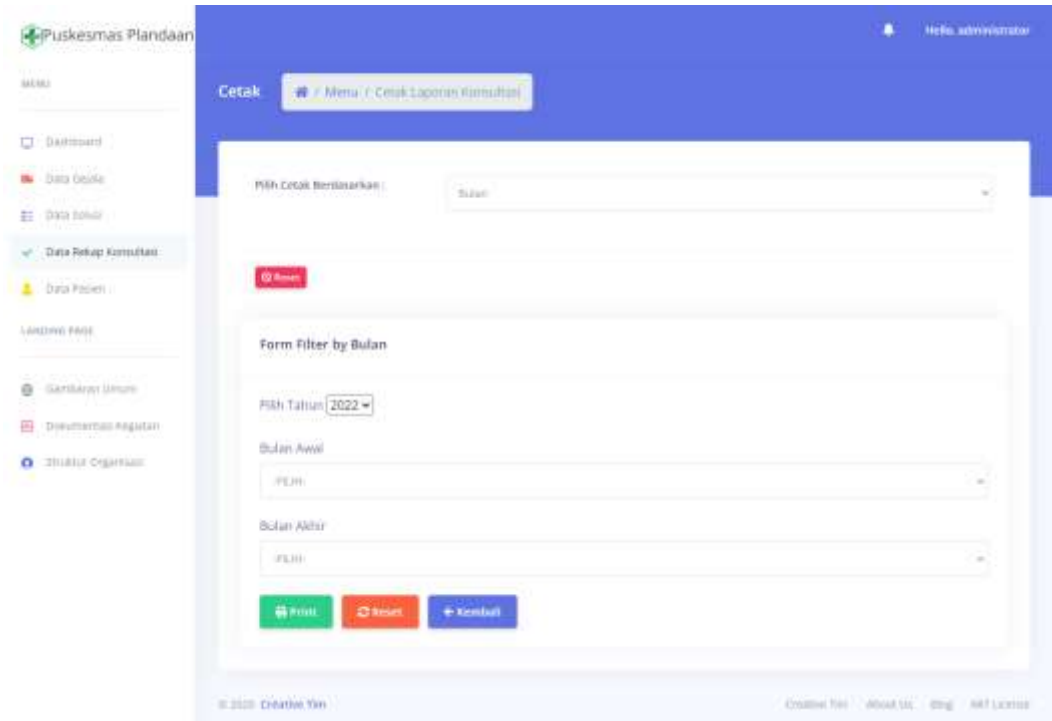

 Pada halaman filter berdasarkan bulan, terdapat form filter by Bulan. Dengan memilih tahun dari bulan yang akan dipilih, kemudian dapat memilih bulan awal

dan bulan akhir untuk menjadi batas yang akan dilakukan cetak rekap konsultasi pasien.

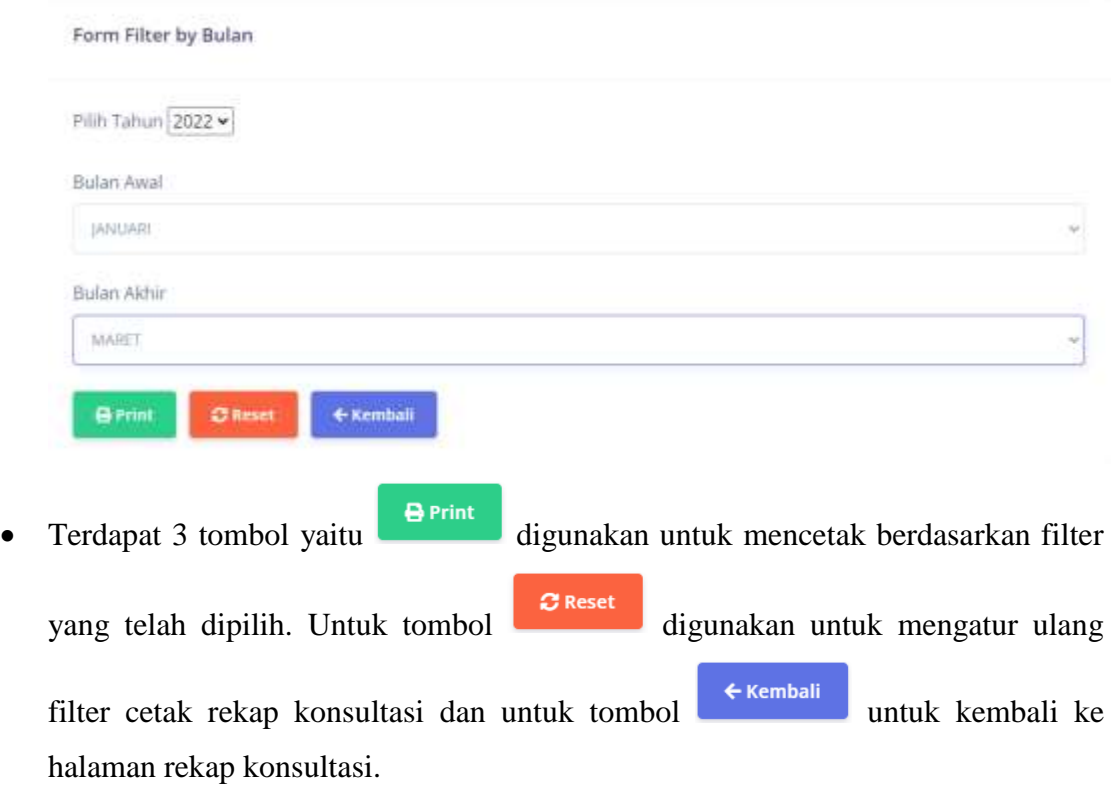

10. Menu data pasien terdapat informasi mengenai data pasien yang telah melakukan registrasi akun untuk melakukan konsultasi.

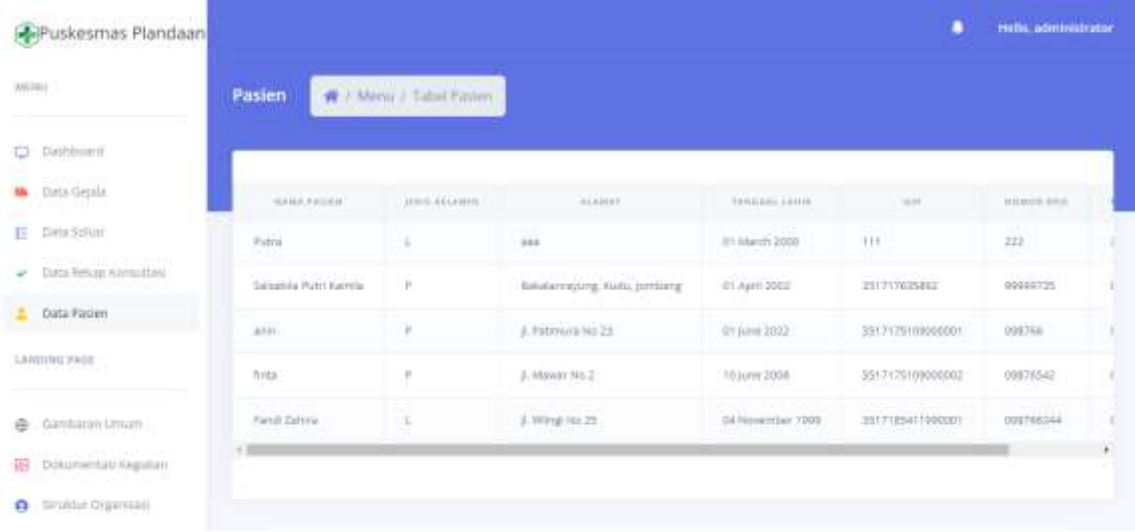

# **6.1.3 Sistem Website Pakar**

<span id="page-47-0"></span>1. Berikut tampilan awal ketika membuka website melalui laptop atau komputer. Pada halaman tersebut kita bisa melakukan login untuk bisa mengakses fitur pada website.

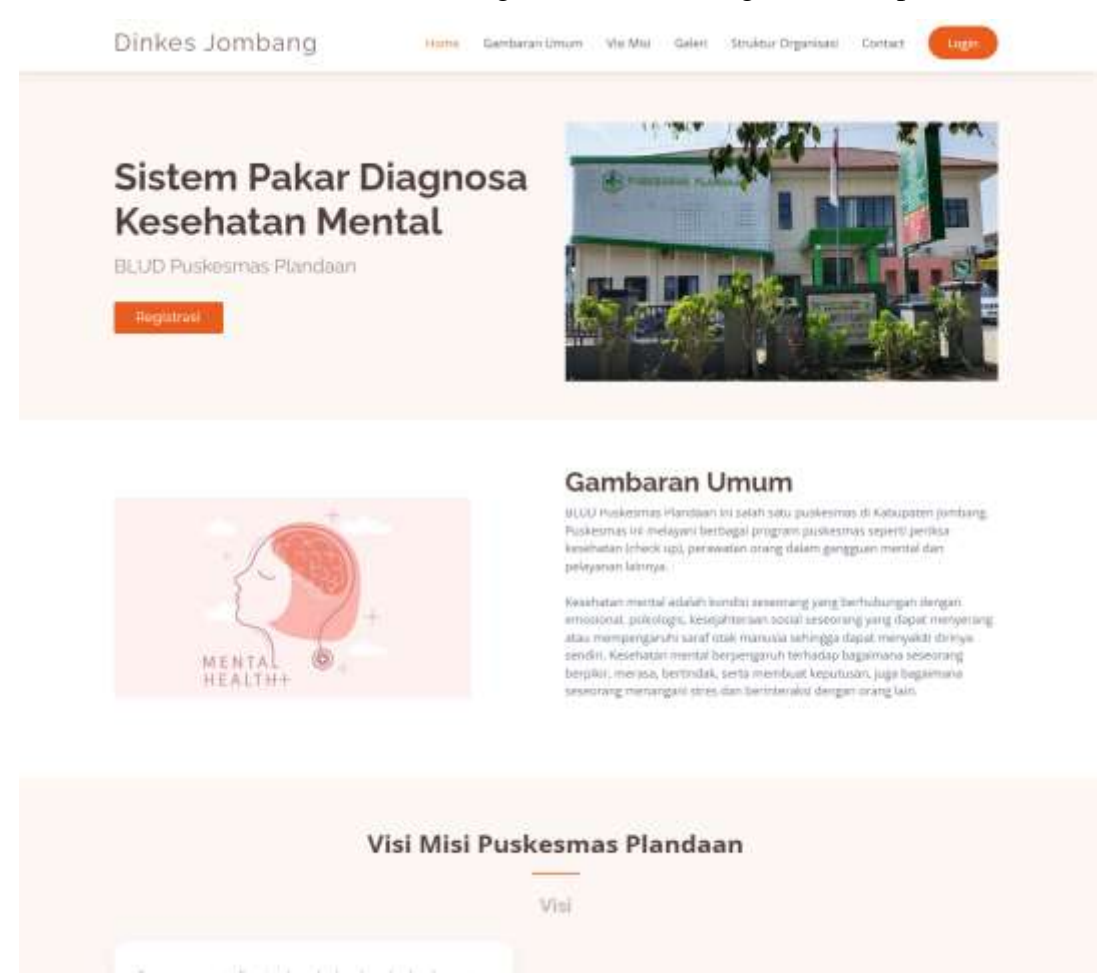

2. Lalu tekan menu *Login*.

Akan muncul tampilan halaman login sebagai berikut:

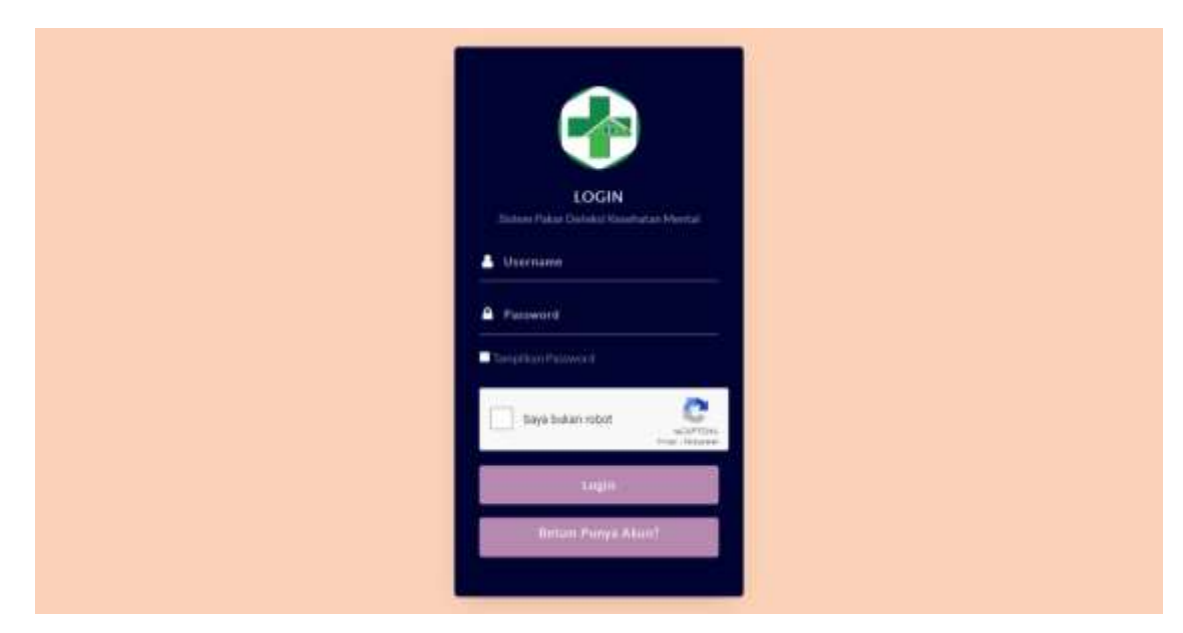

- 3. Masukkan *username* dan *password* sebagai Pakar.
- 4. Jika *username* dan *password* yang dimasukkan benar akan lanjut ke halaman *dashboard*  Pakar, namun jika salah akan kembali lagi ke halaman *login*.
- 5. Berikut merupakan halaman *dashboard* Pakar. *Website* ini hanya dapat diakses dan digunakan oleh Pakar untuk mengelola data kesehatan mental. Terdapat informasi mengenai mengenai jumlah pasien yang melakukan registrasi sistem, jumlah pasien yang melakukan konsulasi, jumlah pasien yang terindikasi, jumlah pasien yang tidak terindikasi, wilayah yang sering melakukan konsultasi dan gejala yang sering dialami pasien. Selain itu juga terdapat grafik jumlah konsultasi pasien disetiap bulan dan grafik persentase pasien yang terindikasi dan tidak terindikasi.

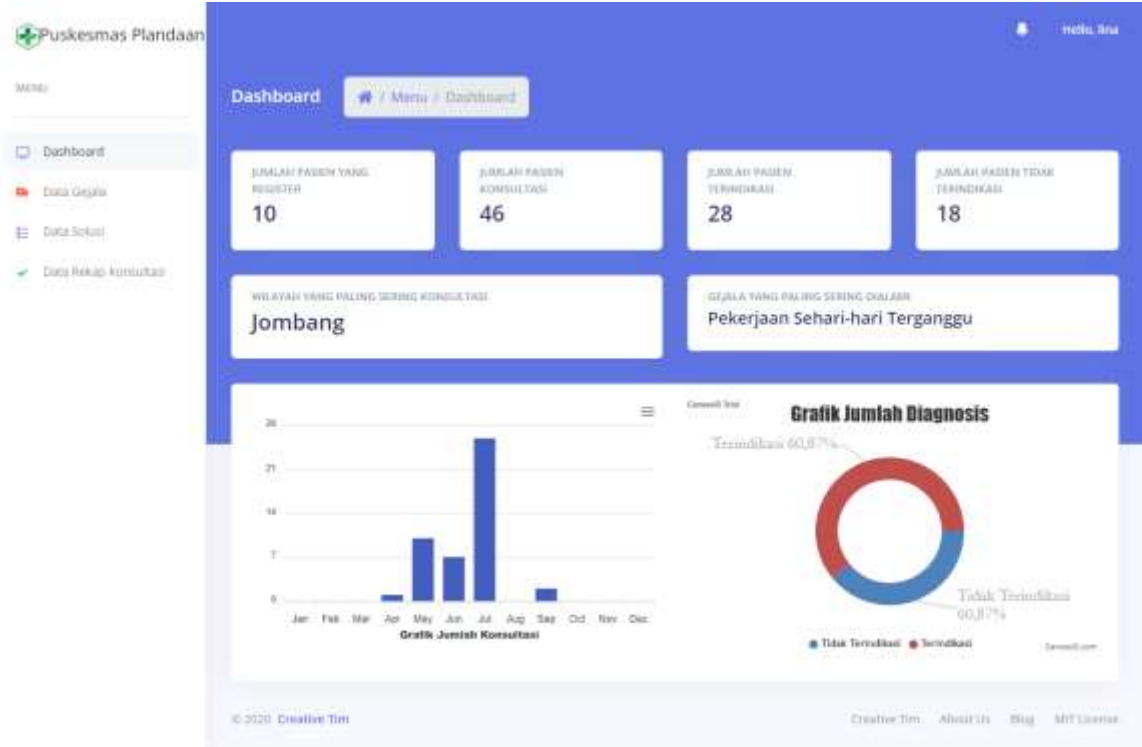

6. Dalam *website* Pakar ini, terdapat beberapa menu. Diantaranya yaitu:

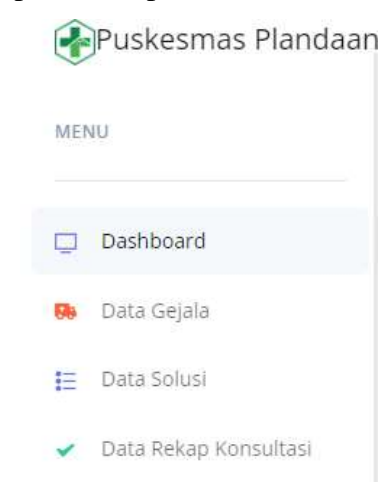

#### Keterangan:

a. Menu Dashboard sistem atau halaman awal website Pakar. Terdapat informasi mengenai jumlah pasien yang melakukan register, jumlah pasien yang melakukan konsultasi, jumlah pasien yang terindikasi dan tidak terindikasi memiliki masalah pada kesehatan mental, wilayah yang paling sering melakukan konsultasi, gejala yang paling sering dialami oleh pasien, grafik jumlah konsultasi disetiap bulannya dan grafik jumlah diagnosis yang terindikasi dan tidak terindikasi.

- b. Menu Data Gejala digunakan untuk menyimpan informasi data gejala yang meliputi kode gejala, rules gejala, nama gejala, dan nilai belief yang telah ditentukan pakar.
- c. Menu Data Solusi digunakan untuk menyimpan informasi data solusi yang meliputi gambar, nama gejala, dan solusi dari setiap gejala.
- d. Menu Data Rekap Konsultasi dapat menyimpan informasi mengenai pasien yang telah melakukan konsultasi yang juga dapat dilakukan cetak data rekap konsultasi dan melihat detail konsultasi yang telah dilakukan oleh user.
- 7. Menu data gejala ini terdapat informasi mengenai kode gejala, rules gejala, nama gejala dan nilai belief.

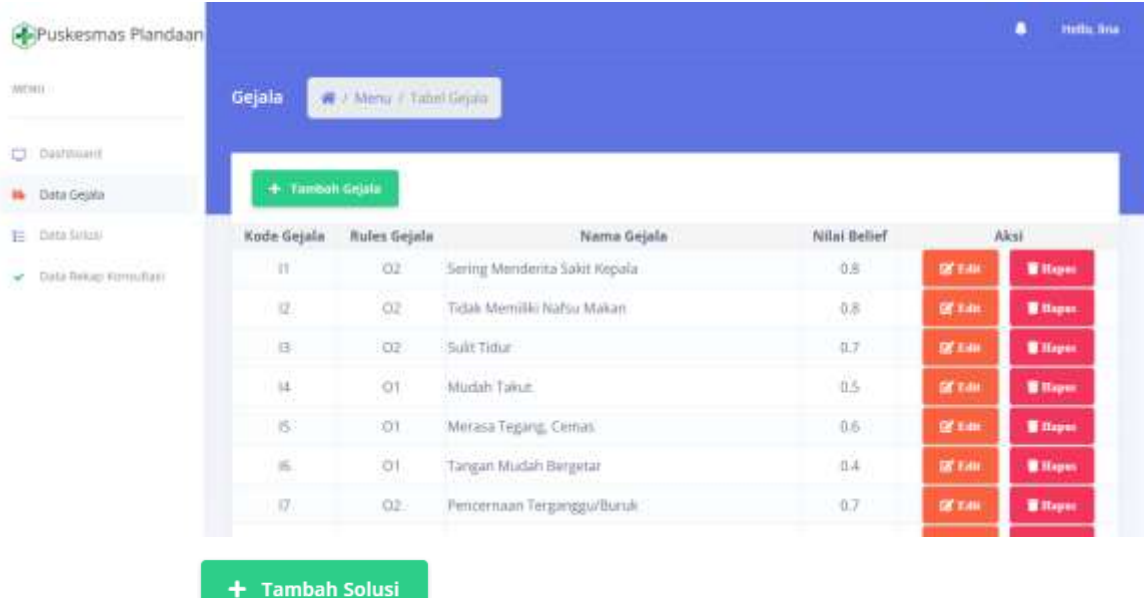

• Tombol ini dapat menampilkan *form* tambah untuk

menambahkan data gejala.

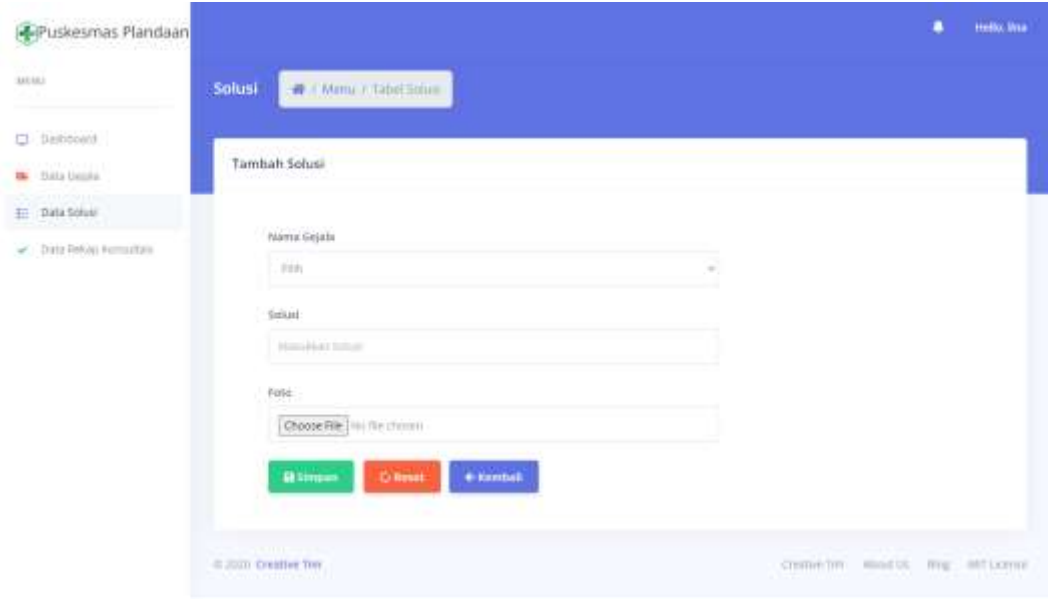

Tombol **ini dapat menampilkan** *form* edit untuk mengubah data gejala.

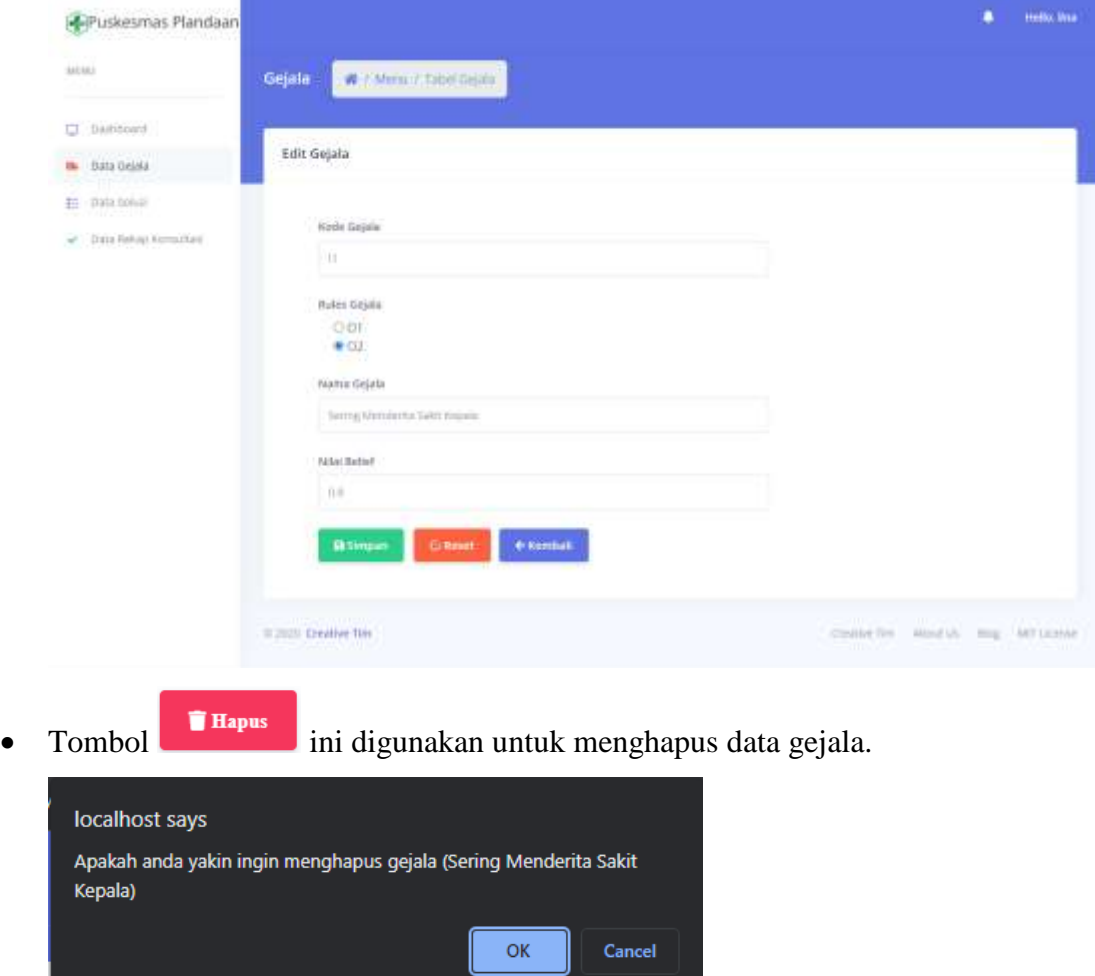

8. Menu data solusi ini terdapat informasi mengenai gambar solusi, kode gejala dan solusi.

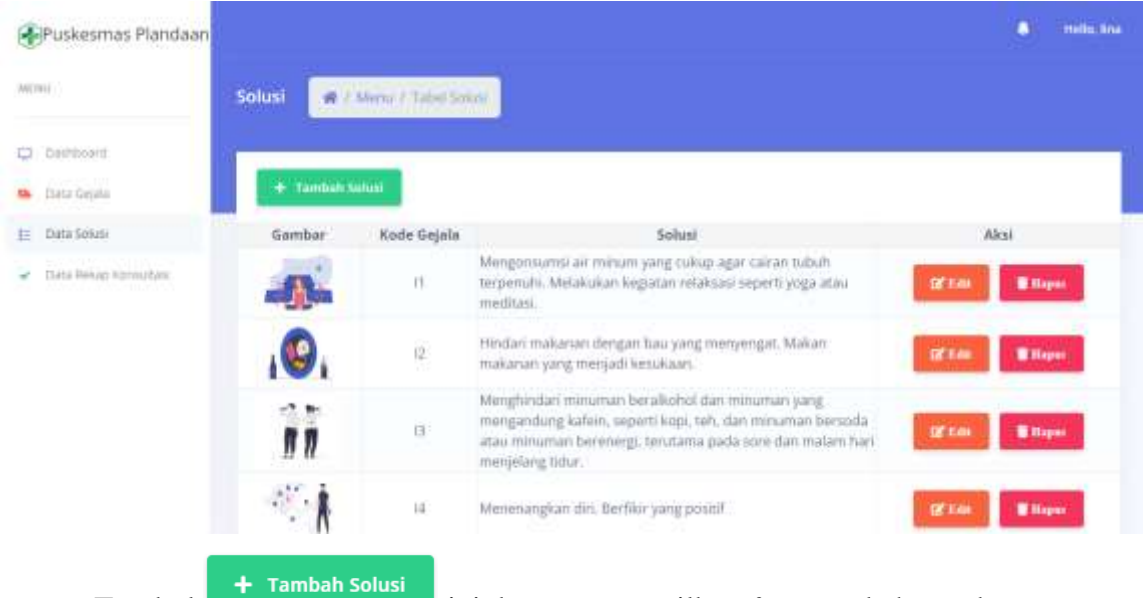

• Tombol **ini dapat menampilkan** *form* tambah untuk

menambahkan data solusi.

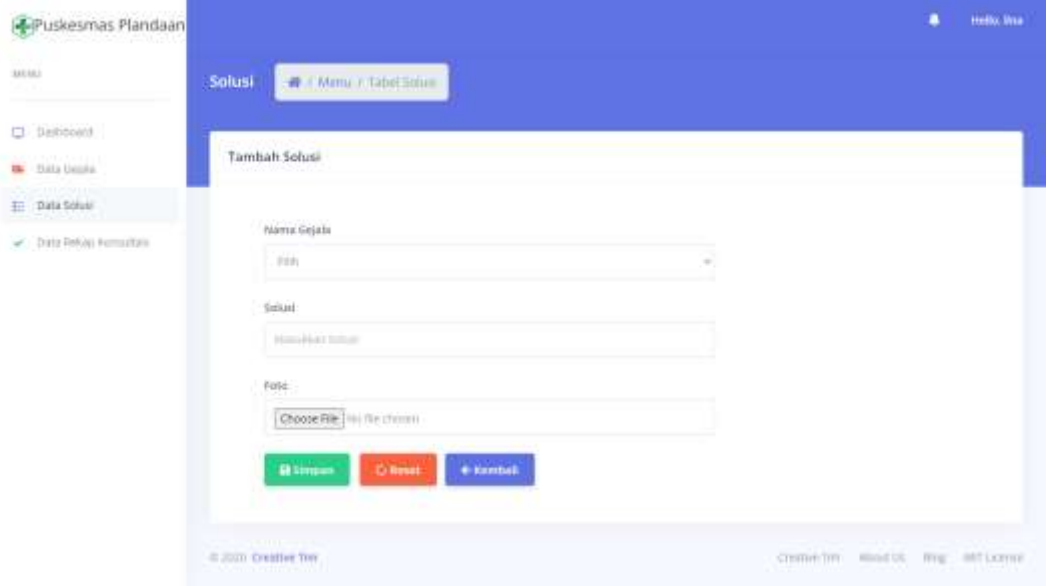

Tombol **ini dapat menampilkan** *form* edit untuk mengubah data solusi.

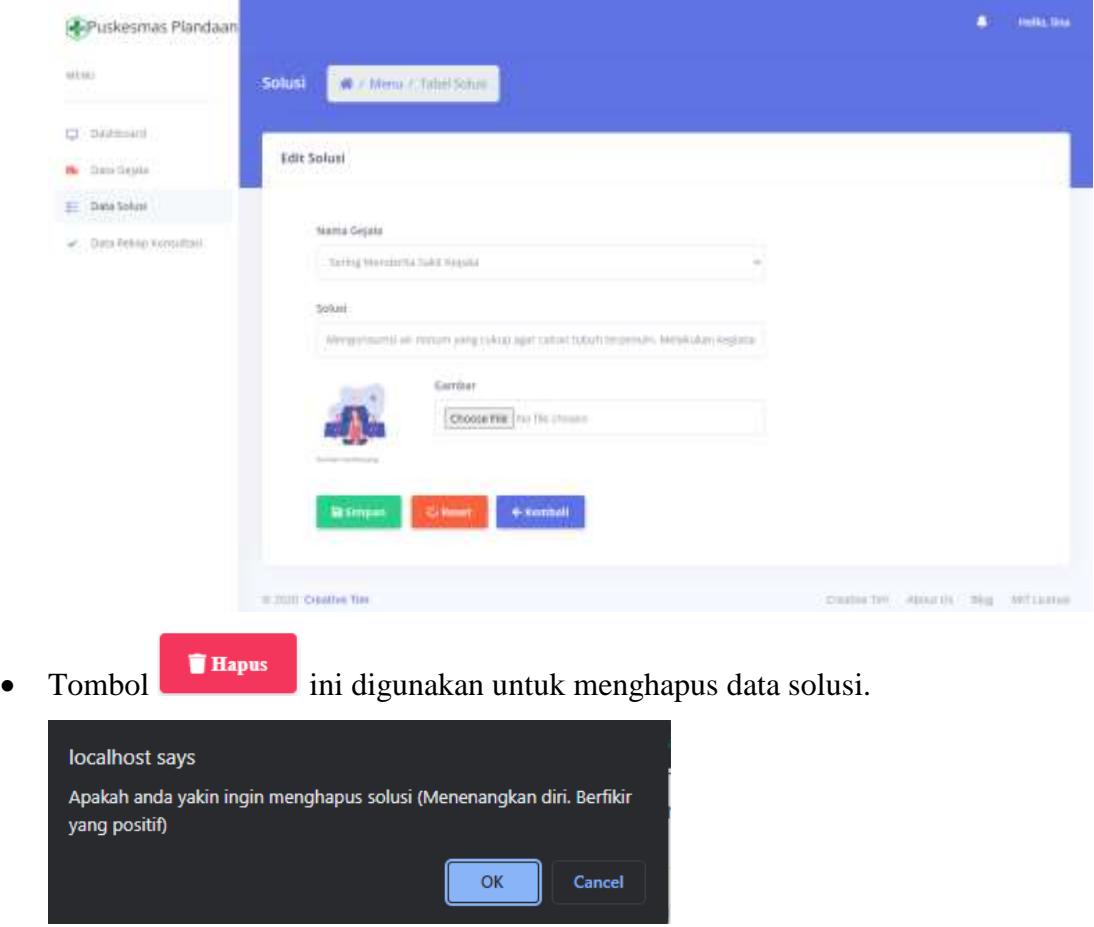

9. Menu data rekap konsultasi ini merupakan riwayat konsultasi yang telah dilakukan oleh pasien. Halaman ini terdapat informasi mengenai nama pasien, jenis kelamin, umur, tanggal konsultasi, dan hasil konsultasi.

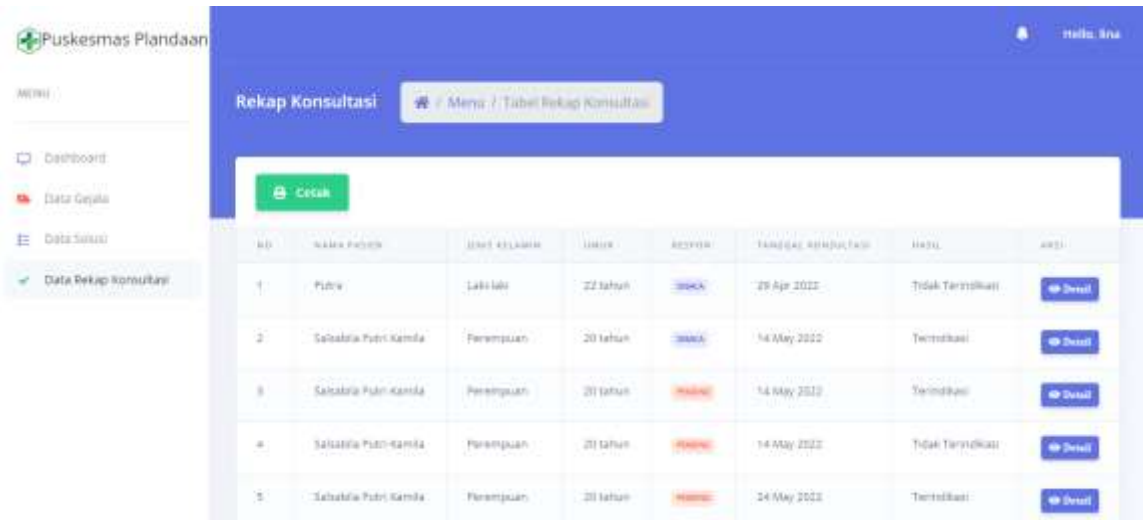

• Terdapat tombol  $\bullet$  Detail untuk melihat informasi lengkap mengenai konsultasi pasien.

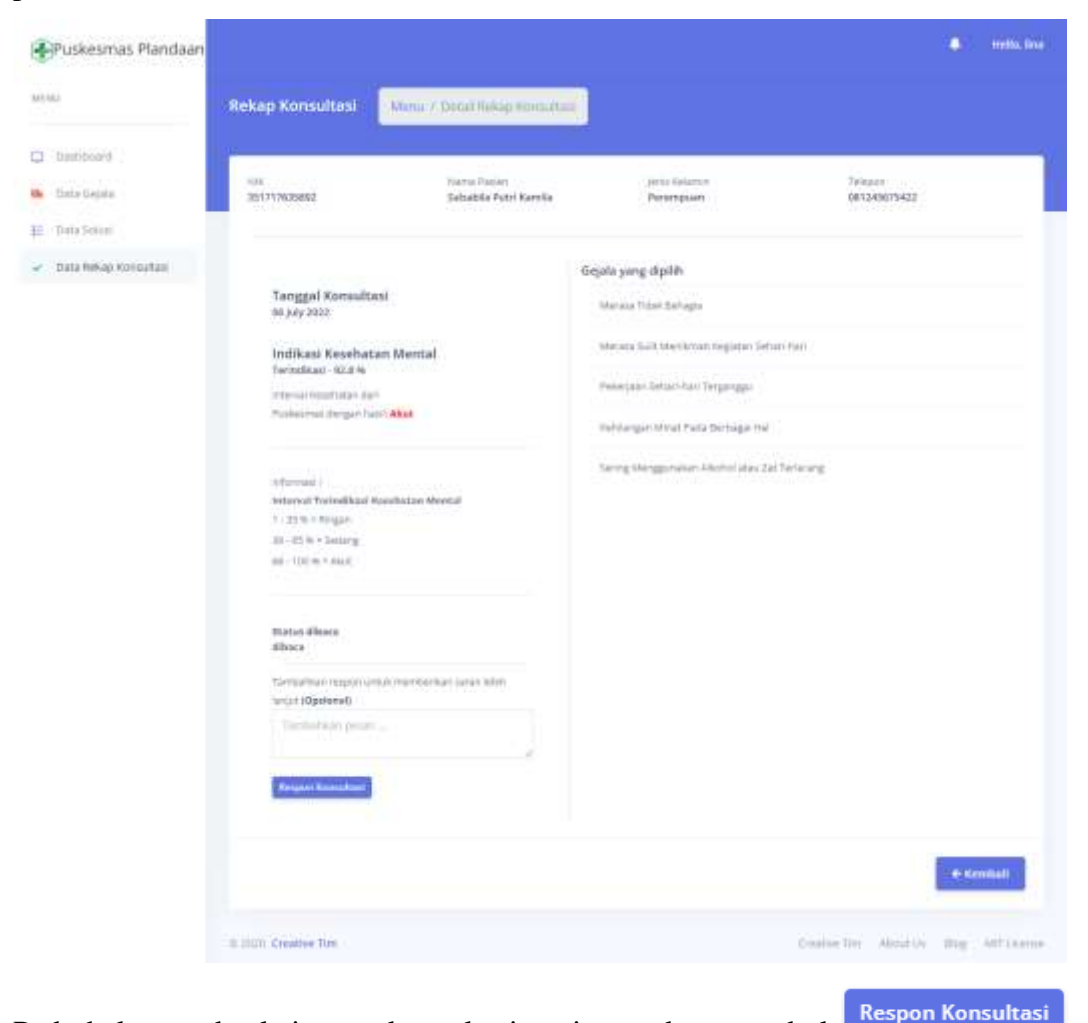

- Pada halaman detal riwayat konsultasi pasien terdapat tombol yang dapat digunakan untuk mengirimkan informasi tambahan untuk User.
- Apabila Pakar telah menambahkan informasi tambahan untuk User, namun Pakar dapat melakukan menambahkan atau mengubah informasi maka dapat klik

tombol Sunting Respon

 Pakar dapat mencetak laporan rekap konsultasi pasien berdasarkan tanggal, bulan, tahun, hasil terindikasi dan tidak terindikasi.

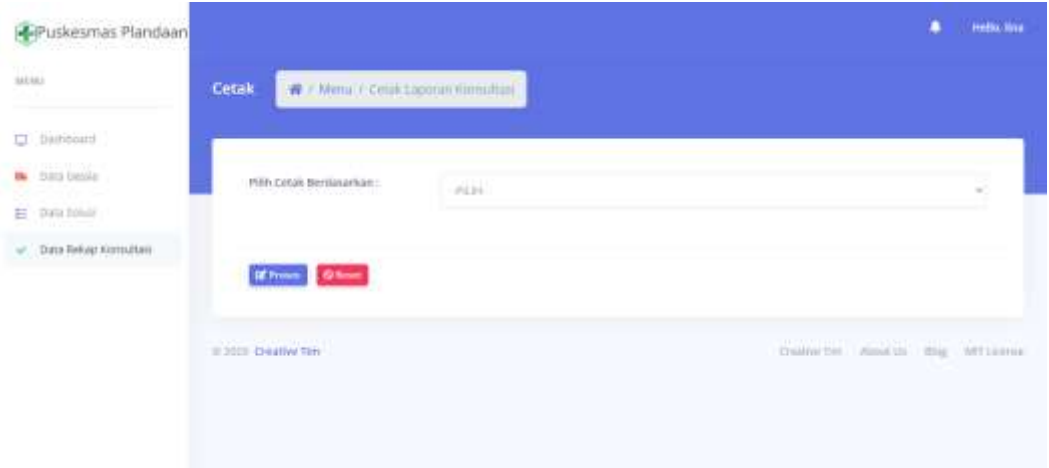

 Apabila Administrator akan melakukan cetak rekap konsultasi berdasarkan bulan maka dapat dipilih filter berdasarkan bulan kemudian klik tombol **E** Proses . Jika ingin mengubah jenis filter maka dapat dilakukan pemilihan ulang atau dapat

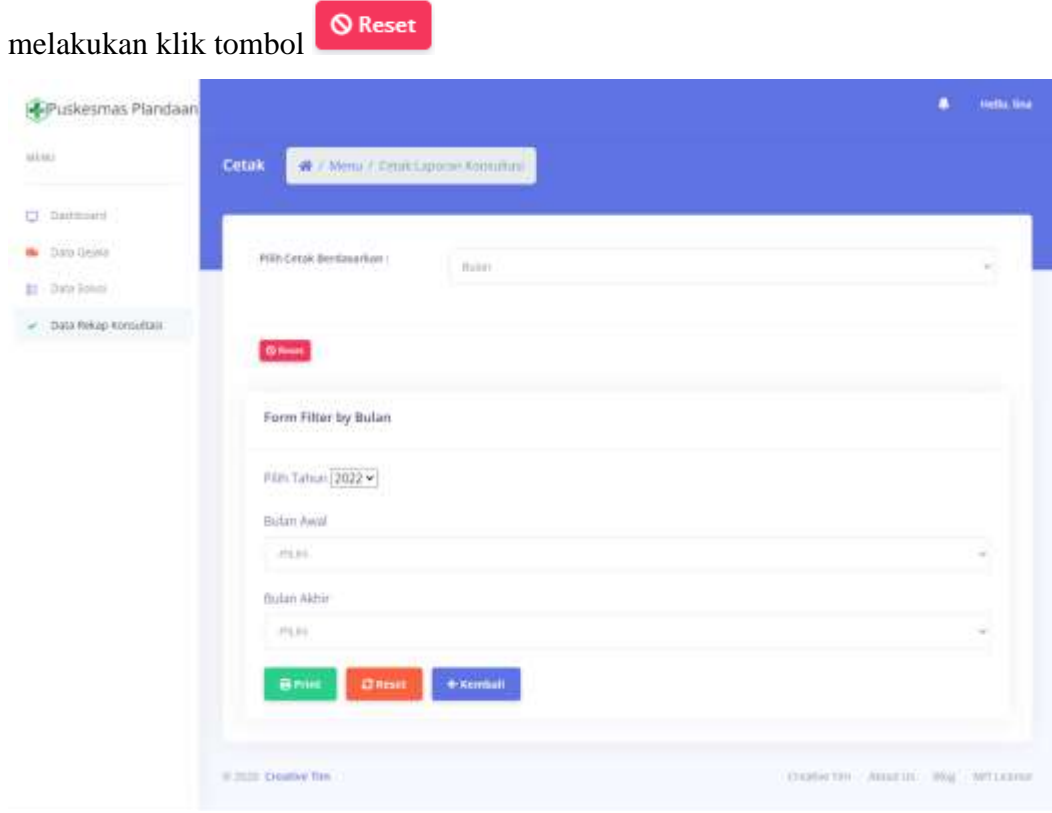

 Pada halaman filter berdasarkan bulan, terdapat form filter by Bulan. Dengan memilih tahun dari bulan yang akan dipilih, kemudian dapat memilih bulan awal dan bulan akhir untuk menjadi batas yang akan dilakukan cetak rekap konsultasi pasien.

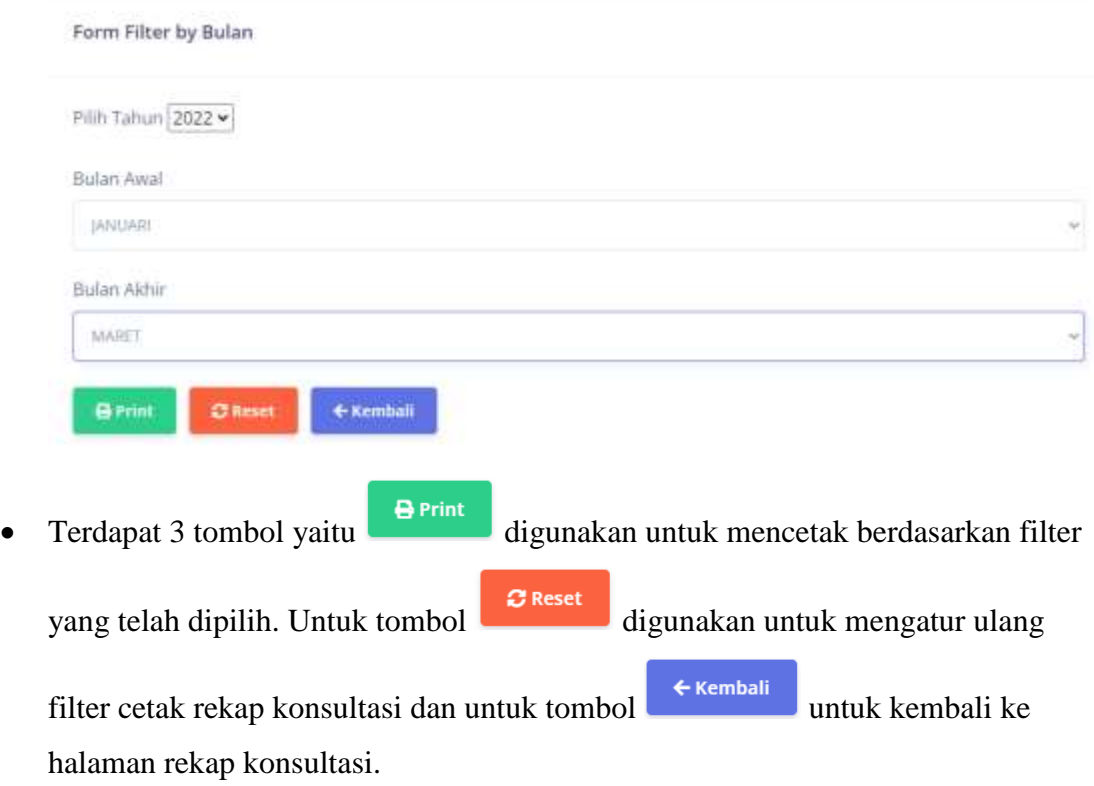